# Operational Verification

5 MAR 2019 VMware Validated Design 5.0 VMware Validated Design for Software-Defined Data Center 5.0

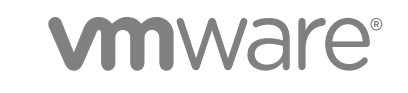

You can find the most up-to-date technical documentation on the VMware website at:

<https://docs.vmware.com/>

If you have comments about this documentation, submit your feedback to

[docfeedback@vmware.com](mailto:docfeedback@vmware.com)

**VMware, Inc.** 3401 Hillview Ave. Palo Alto, CA 94304 www.vmware.com

Copyright <sup>©</sup> 2016–2019 VMware, Inc. All rights reserved. [Copyright and trademark information](http://pubs.vmware.com/copyright-trademark.html).

# **Contents**

# [About VMware Validated Design Operational Verification 5](#page-4-0)

**1** [Operational Verification of the Virtual Infrastructure Layer 7](#page-6-0) Aut[henticate to vCenter Server Using Local System Account 8](#page-7-0) Aut[henticate to vCenter Server Using Active Directory Service Account 9](#page-8-0) Pla[ce an ESXi Host into Maintenance Mode 10](#page-9-0) Pin[g NSX VTEP Interfaces with Jumbo Frames 11](#page-10-0) Ver[ify NSX Controllers Are Connected to ESXi Hosts 12](#page-11-0) Ver[ify Virtual Machines on VXLAN Communicate While Residing on Separate Hosts 13](#page-12-0) Ver[ify Virtual Machines on VXLAN Communicate with Virtual Machines on VLAN 14](#page-13-0) Tes[t Host to Host Communication Using VXLAN Logical Switch 16](#page-15-0)

# **2** [Operational Verification of the Operations Management Layer 18](#page-17-0)

Ver[ification of vRealize Suite Lifecycle Manager 18](#page-17-0)

Aut[henticate to vRealize Suite Lifecycle Manager Using Local Service Account 19](#page-18-0)

Aut[henticate to vRealize Suite Lifecycle Manager Using the Local Root Account and Verify the](#page-19-0) Status of Services 20

Ver[ify Status of vCenter Data Collection 21](#page-20-0)

Ver[ify Connectivity and Authentication to My VMware and the VMware Marketplace 22](#page-21-0)

Ver[ification of vRealize Operations Manager 23](#page-22-0)

Aut[henticate to vRealize Operations Manager Using Local System Account and Verify Cluster](#page-23-0) Status 24

Ver[ify Collection Status of vCenter Adapter 25](#page-24-0)

Ver[ify Collection Status of vSAN Adapter 26](#page-25-0)

Ver[ify Collection Status of vRealize Log Insight Adapter 27](#page-26-0)

Ver[ify Collection Status of vRealize Business for Cloud Adapter 28](#page-27-0)

Ver[ify Collection Status of vRealize Automation Adapter 29](#page-28-0)

Ver[ify Collection Status of SRM Adapter 30](#page-29-0)

Ver[ify Collection Status of Storage Devices Adapter 31](#page-30-0)

Ver[ify Collection Status of NSX for vSphere Adapter 32](#page-31-0)

Ver[ification of vRealize Log Insight 33](#page-32-0)

Aut[henticate to vRealize Log Insight Using Local System Account and Verify Cluster Status 34](#page-33-0)

Ver[ify Agent Status for vRealize Operations Manager Virtual Appliances 35](#page-34-0)

Ver[ify Agent Status for vRealize Automation Virtual Appliances 36](#page-35-0)

Ver[ify Agent Status for Embedded vRealize Orchestrator 36](#page-35-0)

Ver[ify Agent Status for vRealize Automation Windows Systems 37](#page-36-0)

Ver[ify Agent Status for Microsoft SQL Server 38](#page-37-0)

Ver[ify Agent Status for Site Recovery Manager Server 39](#page-38-0)

Ver[ification of vSphere Update Manager Download Service 40](#page-39-0) Ru[n the vSphere Update Manager Download Service Cron Job 40](#page-39-0)

# **3** [Operational Verification of the Cloud Management Layer 42](#page-41-0)

Aut[henticate to vRealize Automation Using Local System Account 43](#page-42-0) Aut[henticate to vRealize Automation Using Active Directory Admin Account 43](#page-42-0) Ver[ify vRealize Automation Components Are Highly Available 44](#page-43-0) Ver[ify Integration of vRealize Automation with vSphere Infrastructure 46](#page-45-0) Ver[ify Integration of vRealize Automation with vRealize Orchestrator and NSX for vSphere 47](#page-46-0) Ver[ify Integration of vRealize Automation with vRealize Business for Cloud 48](#page-47-0) Ver[ify Integration of vRealize Automation with vRealize Operations Manager 49](#page-48-0)

# **4** [Operational Verification of the Business Continuity Layer 51](#page-50-0)

Ver[ify Pairing of Site Recovery Manager Across Regions 51](#page-50-0) Ver[ify Pairing of vSphere Replication Across Regions 52](#page-51-0) Per[form Test Recovery of Operations Management Recovery Plan 53](#page-52-0) Per[form Test Recovery of Cloud Management Recovery Plan 55](#page-54-0) Ver[ify Status and Configuration of vSphere Storage APIs for Data Protection Based Backup](#page-56-0) Solution 57

# **5** [Post-Upgrade Verification 58](#page-57-0)

Ver[sion Verification of the Virtual Infrastructure Layer 58](#page-57-0) Ver[ify the Version of Platform Service Controller 59](#page-58-0) Ver[ify the Version of vCenter Server 59](#page-58-0) Ver[ify the Version of ESXi Host 60](#page-59-0) Ver[ify the Version of NSX for vSphere 60](#page-59-0) Ver[sion Verification of the Operations Management Layer 61](#page-60-0) Ver[ify the Version of vRealize Suite Lifecycle Manager 62](#page-61-0) Ver[ify the Version of vRealize Operations Manager 62](#page-61-0) Ver[ify the Version of vRealize Log Insight 62](#page-61-0) Ver[ify the Version of vSphere Update Manager Download Service 63](#page-62-0) Ver[sion Verification of the Cloud Management Layer 64](#page-63-0) Ver[ify the Version of vRealize Automation Appliance Nodes 64](#page-63-0) Ver[ify the Version of vRealize Automation Windows Nodes 64](#page-63-0) Ver[ify the Version of vRealize Business for Cloud Nodes 65](#page-64-0) Ver[sion Verification of the Business Continuity Layer 66](#page-65-0) Ver[ify the Version of Site Recovery Manager 66](#page-65-0) Ver[ify the Version of vSphere Replication 67](#page-66-0)

# **6** [SDDC Startup and Shutdown 68](#page-67-0) Sh[utdown Order of the Management Virtual Machines 68](#page-67-0) Sta[rtup Order of the Management Virtual Machines 71](#page-70-0)

# <span id="page-4-0"></span>About VMware Validated Design Operational Verification

The *VMware Validated Design Operational Verification* document provides step-by-step instructions for verifying that the management components in the Software-Defined Data Center (SDDC) that are deployed according to the VMware Validated Design are operating as expected.

Operational verification is defined as a validation that a system or a component is operational and functioning within expected parameters. Operational verification is performed in the following scenarios:

- Initial deployment of a component or system
- Upgrading or patching of a component or system
- Recovering a component or system from a failure scenario
- Generic maintenance of a component or system

# Intended Audience

The *VMware Validated Design Operational Verification* document is intended for cloud architects, infrastructure administrators, cloud administrators, and cloud operators who are familiar with and want to use VMware software to manage an SDDC that meets the requirements for capacity, scalability, backup and restore, and extensibility for disaster recovery support.

# Required Software

The *VMware Validated Design Operational Verification* document is compliant and validated with certain product versions. See *VMware Validated Design Release Notes* for more information about supported product versions.

# Before You Apply This Guidance

The sequence of the documentation of VMware Validated Design follows the stages for implementing and maintaining an SDDC. See [Documentation Map for VMware Validated Design](https://docs.vmware.com/en/VMware-Validated-Design/services/documentation-map/GUID-EE7CF703-7DE5-4478-9AEF-98F51812465D.html).

To use *VMware Validated Design Operational Verification*, you must be acquainted with the following guidance:

- <sup>n</sup> *Introducing VMware Validated Designs*
- <sup>n</sup> Optionally *VMware Validated Design Architecture and Design*
- <sup>n</sup> *VMware Validated Design Planning and Preparation*
- <sup>n</sup> *VMware Validated Design Deployment of Region A*
- *VMware Validated Design Deployment of Region B*
- <sup>n</sup> *VMware Validated Design Upgrade*

# <span id="page-6-0"></span>Operational Verification of the Virtual Infrastructure Layer 1

Perform operational verification steps and validate the operational state of the virtual infrastructure layer following initial installation or any type of outage affecting an individual component or system.

Operational verification of the virtual infrastructure layer involves the following management components:

- ESXi hosts
- <sup>n</sup> vCenter Servers
- <sup>n</sup> Platform Services Controllers
- **NSX Managers**
- **Edge Services Gateways**
- [Authenticate to vCenter Server Using Local System Account](#page-7-0)

Verify that you can authenticate to vCenter Server using the **administrator@vsphere.local** system account.

■ [Authenticate to vCenter Server Using Active Directory Service Account](#page-8-0)

Verify that you can authenticate to vCenter Server using a service account configured in Active Directory.

■ [Place an ESXi Host into Maintenance Mode](#page-9-0)

Verify that when placing an ESXi host into maintenance mode all virtual machines running on the host are evacuated and the host enters maintenance mode without further user interaction.

■ [Ping NSX VTEP Interfaces with Jumbo Frames](#page-10-0)

Verify that ESXi hosts can ping all other VTEP interfaces using the vmkping command.

■ [Verify NSX Controllers Are Connected to ESXi Hosts](#page-11-0)

Verify that the NSX controllers are communicating with ESXi hosts without having any issues.

■ [Verify Virtual Machines on VXLAN Communicate While Residing on Separate Hosts](#page-12-0)

Verify that virtual machine communication is operational, and virtual machines residing on different ESXi hosts can communicate with each other.

**n** [Verify Virtual Machines on VXLAN Communicate with Virtual Machines on VLAN](#page-13-0)

Verify that the virtual machines in the VXLAN network can communicate with the virtual machines on the VLAN network, using the ping command.

<span id="page-7-0"></span>[Test Host to Host Communication Using VXLAN Logical Switch](#page-15-0)

Test host-to-host communication with a ping monitor. A ping test checks if two hosts in a network can reach each other using VXLAN standard.

# Authenticate to vCenter Server Using Local System Account

Verify that you can authenticate to vCenter Server using the **administrator@vsphere.local** system account.

Authenticating with a local system account verifies that the vCenter Server and the external Platform Services Controller are configured correctly and that there are no communication issues between systems.

#### **Expected Outcome**

You can successfully authenticate using the **administrator@vsphere.local** system account and you have visibility of all vCenter Servers and their inventories with administrative access.

# Procedure

- **1** Log in to vCenter Server by using the vSphere Client.
	- a Open a Web browser and go to **https://sfo01m01vc01.sfo01.rainpole.local/ui**.
	- b Log in using the following credentials.

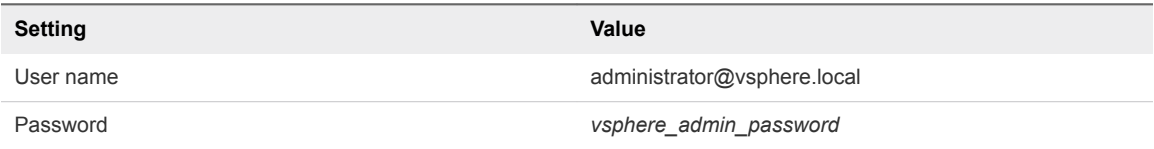

- **2** From the **Home** menu, select **Hosts and Clusters**.
- **3** In the **Navigator** pane, verify that all four vCenter Server instances are present in the list.

This operation validates that the Enhanced Linked Mode is intact and active for all vCenter Server instances.

### What to do next

If you encounter issues while performing this procedure, use the following troubleshooting tips:

#### **Troubleshooting Tips**

- Ensure that NTP is configured correctly on all vCenter Server and Platform Services Controller virtual appliances.
- n Ensure that all vCenter Server and Platform Services Controller virtual appliances are configured with the correct DNS settings.
- n Ensure that DNS is configured with forward and reverse lookup records for all vCenter Server and Platform Services Controller virtual appliances and the Virtual IP (VIP) of the Platform Services Controller load balancer.
- n Ensure that there is a network connectivity between all vCenter Server and Platform Services Controller virtual appliances.
- n Ensure that all the services on the vCenter Server and Platform Services Controller virtual appliances are running.

# <span id="page-8-0"></span>Authenticate to vCenter Server Using Active Directory Service Account

Verify that you can authenticate to vCenter Server using a service account configured in Active Directory.

Authenticating with a service account configured in Active Directory verifies that the Platform Services Controllers are configured with the Active Directory Domain as an identity source and that permissions within vCenter Server are correctly assigned.

### **Expected Outcome**

You can successfully authenticate using a service account and have visibility of all vCenter Servers and their inventories with the appropriate user access.

### Procedure

- **1** Log into vCenter Server by using the vSphere Web Client.
	- a Open a Web browser and go to **https://sfo01m01vc01.sfo01.rainpole.local/ui**.
	- b Log in using the following credentials.

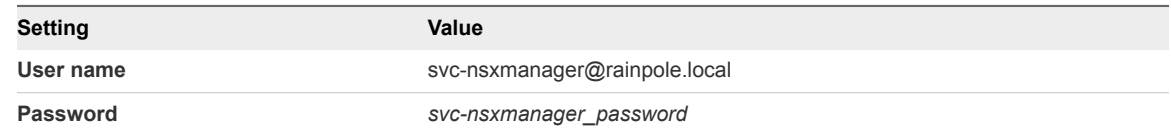

- **2** From the **Home** menu, select **Hosts and Clusters**.
- **3** In the **Navigator** pane, verify that all four vCenter Server instances are present in the list.

This operation validates that the Enhanced Linked Mode is intact and active for all vCenter Server instances.

### What to do next

If you encounter issues while performing this procedure, use the following troubleshooting tips:

# **Troubleshooting Tips**

- Ensure that NTP is configured correctly on all vCenter Server and Platform Services Controller virtual appliances.
- Ensure that all vCenter Server and Platform Services Controller virtual appliances are configured with the correct DNS settings.
- n Ensure that DNS is configured with forward and reverse lookup records for all vCenter Server and Platform Services Controller virtual appliances and the Virtual IP (VIP) of the Platform Services Controller load balancer.
- n Ensure that there is a network connectivity between all vCenter Server and Platform Services Controller virtual appliances.
- n Ensure that all the services on the vCenter Server and Platform Services Controller virtual appliances are running.
- Ensure that all Platform Services Controllers have successfully joined the active directory domain.

# <span id="page-9-0"></span>Place an ESXi Host into Maintenance Mode

Verify that when placing an ESXi host into maintenance mode all virtual machines running on the host are evacuated and the host enters maintenance mode without further user interaction.

Placing each ESXi host into maintenance mode ensures that network connectivity between ESXi hosts is operational and that vMotion is configured correctly.

### **Expected Outcome**

All virtual machines running on the ESXi host are migrated with vMotion to another ESXi host in the cluster. When vMotion completes, the ESXi host enters maintenance mode.

### Procedure

- **1** Log in to vCenter Server by using the vSphere Client.
	- a Open a Web browser and go to **https://sfo01m01vc01.sfo01.rainpole.local/ui**.
	- b Log in using the following credentials.

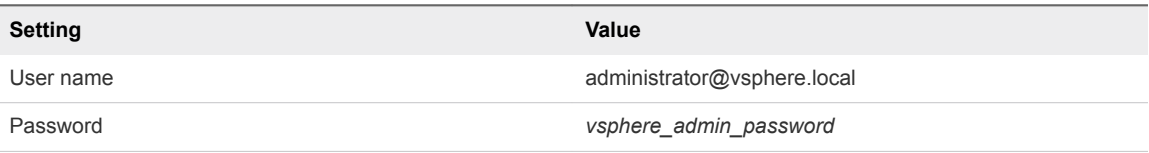

- **2** Navigate to the ESXi host.
	- a From the **Home** menu, select **Hosts and Clusters**.
	- b In the **Navigator** pane, expand the **sfo01m01vc01.sfo01.rainpole.local>sfo01-m01dc>sfo01 m01-mgmt01** inventory tree.
	- c Click the **sfo01m01esx01.sfo01.rainpole.local** ESXi host.
- **3** Put the ESXi host into maintenance mode.
	- a Right-click the ESXi host and select **Maintenance Mode > Enter Maintenance Mode**.
	- b In the **Enter Maintenance Mode** dialog box, leave the default option **Ensure accessibility** for **vSAN data migration**, and click **OK**.

Virtual machines are migrated to different hosts when the host enters maintenance mode.

The host remains in maintenance mode until you select **Exit Maintenance Mode**.

- **4** Right-click the ESXi host and select **Maintenance Mode > Exit Maintenance Mode**.
- **5** Repeat the procedure for the remaining ESXi hosts from all the vCenter Servers.

### What to do next

If you encounter issues while performing this procedure, use the following troubleshooting tips:

#### <span id="page-10-0"></span>**Troubleshooting Tips**

- Ensure that the ESXi host has a VMkernel port configured for vMotion and a static IP address is assigned.
- Ensure that there is a network connectivity between ESXi hosts by running the vmkping command.

# Ping NSX VTEP Interfaces with Jumbo Frames

Verify that ESXi hosts can ping all other VTEP interfaces using the vmkping command.

Successful vmkping ensures that the hosts VTEPs can communicate with each other using jumbo frames and that the **vxlan** is functioning.

#### **Expected Outcome**

Successful vmkping between the two VTEP interfaces.

### Procedure

- **1** Log in to vCenter Server by using the vSphere Client.
	- a Open a Web browser and go to **https://sfo01m01vc01.sfo01.rainpole.local/ui**.
	- b Log in using the following credentials.

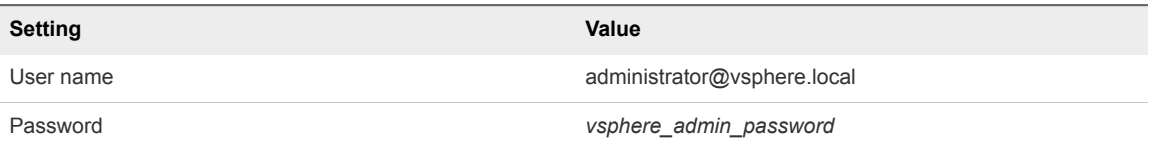

- **2** From the **Home** menu, select **Networking and Security**.
- **3** Click **Installation and Upgrade**, and click the **Host Preparation** tab.
- **4** Select **172.16.11.65** from the **NSX Manager** drop-down menu.
- **5** In the **Hosts** table, under the **vmkNIC** column, click **View Details** for sfo01m01esx01.sfo01.rainpole.local and sfo01m01esx04.sfo01.rainpole.local hosts.
- **6** Note the **vmk4** IP address of sfo01m01esx01.sfo01.rainpole.local and sfo01m01esx04.sfo01.rainpole.local hosts.
- **7** Log in to the ESXi host by using Secure Shell (SSH) client.
	- a Open an SSH connection to the **sfo01m01esx01.sfo01.rainpole.local** host.
	- b Log in using the following credentials.

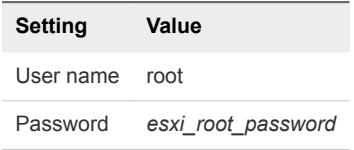

<span id="page-11-0"></span>**8** Verify that the ESXi hosts can ping other VTEPs by running the following command.

```
vmkping -I vmk4 -S vxlan -s 8800 -d 172.16.14.210
```
Note In the syntax vmkping -I <VTEP-VMK> -S vxlan -s 8800 -d <Remote-VTEP-IP>, the address **172.16.14.210** is the remote VTEP IP address of sfo01m01esx04.sfo01.rainpole.local host.

- **9** Repeat the procedure on the sfo01m01esx04.sfo01.rainpole.local host with destination IP as the VTEP address of sfo01m01esx01.sfo01.rainpole.local host.
- **10** Repeat the procedure for the remaining ESXi hosts from all the vCenter servers.

#### What to do next

If you encounter issues while performing this procedure, use the following troubleshooting tips:

#### **Troubleshooting Tips**

- Ensure that VTEPs have a valid IP address.
- n Ensure that the jumbo frame setting is enabled on switch ports and Switched Virtual Interfaces (SVIs).

# Verify NSX Controllers Are Connected to ESXi Hosts

Verify that the NSX controllers are communicating with ESXi hosts without having any issues.

Ensures that the NSX controllers can communicate with the ESXi hosts.

#### **Expected Outcome**

The NSX Controllers are connected to the ESXi hosts when the command outputs ESTABLISHED for the NSX Controller IP addresses connected to the netcpa-worker process.

#### Procedure

- **1** Log in to the ESXi host by using Secure Shell (SSH) client.
	- a Open an SSH connection to the **sfo01m01esx01.sfo01.rainpole.local** host.
	- b Log in using the following credentials.

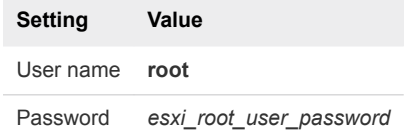

**2** Run the following command.

```
esxcli network ip connection list | grep 1234
```
**3** Verify that NSX controllers IP addresses are connected to the netcpa-worker process with a state of **ESTABLISHED.** 

<span id="page-12-0"></span>**4** Repeat the procedure for the remaining ESXi hosts.

# What to do next

If you encounter issues while performing this procedure, use the following troubleshooting tips:

### **Troubleshooting Tips**

- Ensure that the NSX controllers are deployed.
- Ensure that the Status of NSX controllers is showing as Connected.
- Ensure that the NSX controllers can ping the ESXi hosts management network IP.
- Restart the netcpa agent on the ESXi host using /etc/init.d/netcpad restart command.

# Verify Virtual Machines on VXLAN Communicate While Residing on Separate Hosts

Verify that virtual machine communication is operational, and virtual machines residing on different ESXi hosts can communicate with each other.

Ensures that the virtual network interfaces are up on the hosts and can carry traffic, and that the physical network has correctly configured Internet Group Management Protocol (IGMP) for hybrid replication mode.

### **Expected Outcome**

Virtual machines on the same VXLAN can communicate with each other while residing on separate hosts.

### Procedure

- **1** Log in to vCenter Server by using the vSphere Client.
	- a Open a Web browser and go to **https://sfo01m01vc01.sfo01.rainpole.local/ui**.
	- b Log in using the following credentials.

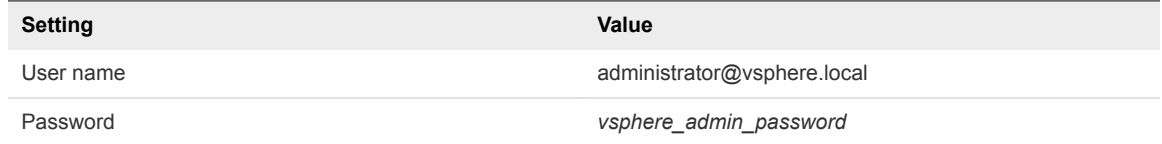

- **2** From the **Home** menu, select **Hosts and Clusters**.
- **3** Expand **sfo01m01vc01.sfo01.rainpole.local>sfo01-m01dc>sfo01-m01-mgmt01**.
- **4** Select the **sfo01vrli01a** virtual appliance and click **Launch Web Console**.
- **5** Press ALT+F1 and switch to the command prompt.

<span id="page-13-0"></span>**6** Log in to the vRealize Log Insight appliance using the following credentials.

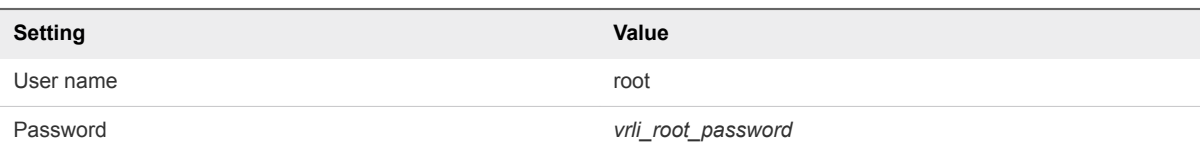

**7** Run the ping command and verify the communication to other virtual machines in the VXLAN network.

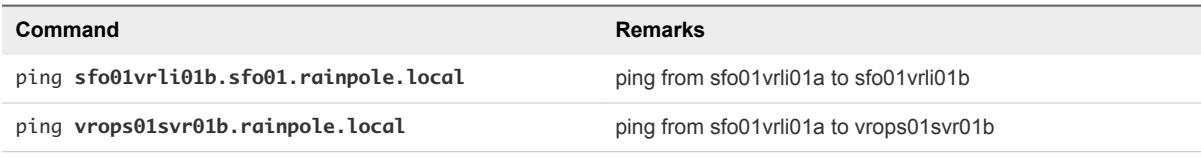

**Note** This test assumes that appliances are running on separate hosts.

### What to do next

If you encounter issues while performing this procedure, use the following troubleshooting tips:

#### **Troubleshooting Tips**

- Move the VMs to the same host, and if the ping is successful, move back to separate hosts.
- n Change transport zone and virtual wires to unicast, and if the ping is successful, Internet Group Management Protocol (IGMP) is not correctly configured on the physical network.

# Verify Virtual Machines on VXLAN Communicate with Virtual Machines on VLAN

Verify that the virtual machines in the VXLAN network can communicate with the virtual machines on the VLAN network, using the ping command.

Ensures that routing is configured correctly both in NSX and the physical network.

#### **Expected Outcome**

Virtual machines in VXLAN can communicate with virtual machines in VLAN and vice versa.

#### Procedure

- **1** Log in to the Management vCenter Server by using the vSphere Client.
	- a Open a Web browser and go to **https://sfo01m01vc01.sfo01.rainpole.local/ui**.
	- b Log in using the following credentials.

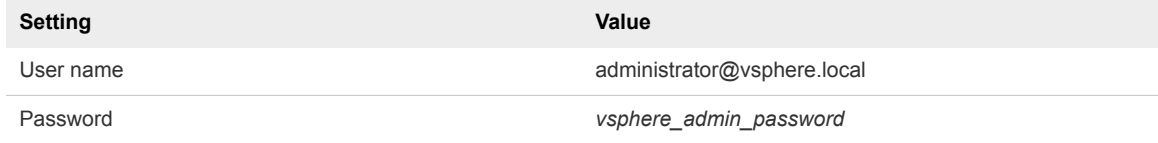

- **2** From the **Home** menu, select **Hosts and Clusters**.
- **3** Expand **sfo01m01vc01.sfo01.rainpole.local>sfo01-m01dc>sfo01-m01-mgmt01**.
- **4** On the vRealize Log Insight appliances, run the ping command to verify the communication to other virtual machines in the VLAN network.
	- a Select the **sfo01vrli01a** virtual appliance and click **Launch Web Console**.
	- b Press ALT+F1 and switch to the command prompt.
	- c Log in using the following credentials.

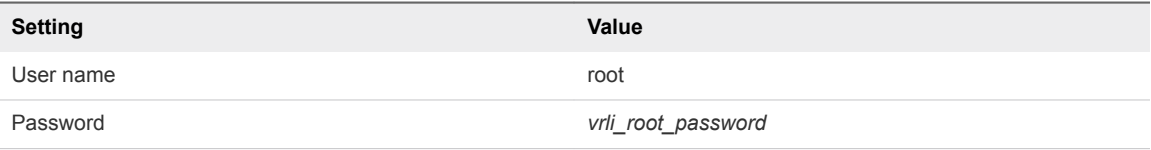

d Run the following commands.

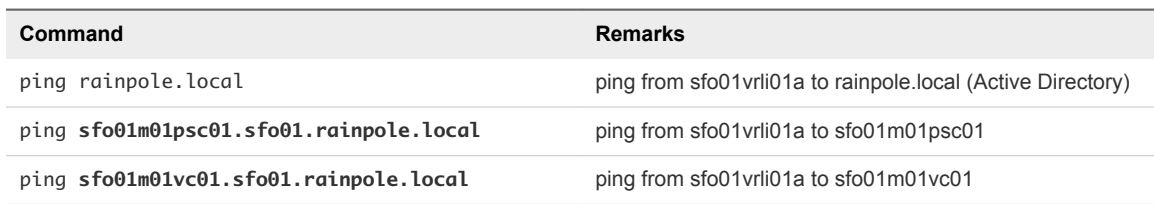

- **5** On the Platform Services Controller appliances, run the ping command to verify the communication to other virtual machines in the VXLAN network.
	- a Select the **sfo01m01psc01** virtual appliance and click **Launch Web Console**.
	- b Press ALT+F1 and switch to the command prompt.
	- c Log in using the following credentials.

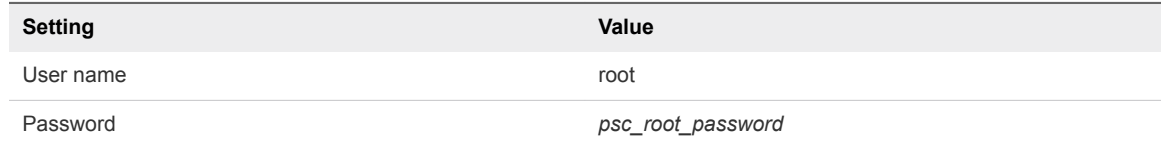

d Run the following commands.

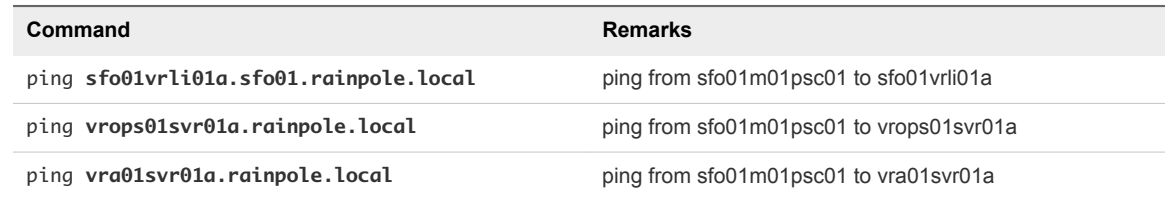

# What to do next

If you encounter issues while performing this procedure, use the following troubleshooting tips:

#### <span id="page-15-0"></span>**Troubleshooting Tips**

- Open an SSH connection to the Distributed Logical Router, run the show ip route command, and verify that routes are being exchanged.
- n Open an SSH connection to the Internet Control Message Protocol (ECMP) edges, run the show ip bgp neighbors and show ip route commands, and verify that BGP is Established between UDLR and ToRs, and that routes are being exchanged.
- Open an SSH connection to the Top of Rack switch and verify that BGP is Established to ECMP edges, and that routes are being exchanged.

# Test Host to Host Communication Using VXLAN Logical Switch

Test host-to-host communication with a ping monitor. A ping test checks if two hosts in a network can reach each other using VXLAN standard.

Ensures that hosts VTEPs can communicate with each other using jumbo frames and that VXLAN is functioning.

#### **Expected Outcome**

The ping command between the two hosts is successful using VXLAN standard.

### Procedure

- **1** Log in to vCenter Server by using the vSphere Client.
	- a Open a Web browser and go to **https://sfo01m01vc01.sfo01.rainpole.local/ui**.
	- b Log in using the following credentials.

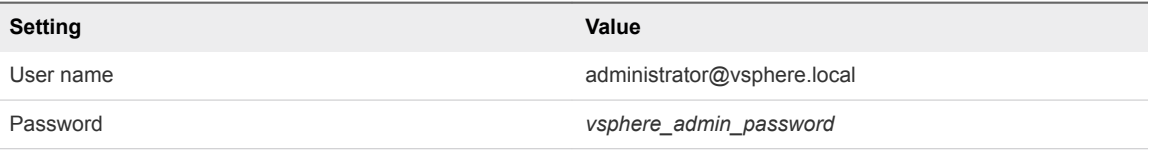

- **2** Create a logical switch and test the logical network in Region A.
	- a From the **Home** menu, select **Networking and Security**.
	- b Click **Logical Switches** and select **172.16.11.65** from the **NSX Manager** drop-down menu.
	- c Click **+ ADD**.
	- d In the **New Logical Switch** dialog box, enter the following settings, and click **Add**.

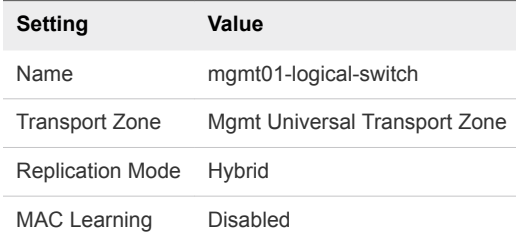

- **3** Use a ping monitor to test the connectivity.
	- a On the **Logical Switches** page, click **universalwire-x** for **mgmt01-logical-switch**.
	- b On the **mgmt01-logical-switch** page, click the **Monitor** tab and click **Hosts-Ping**.
	- c Under **Test Parameters**, enter the following parameters for the ping and click **Start Test**.

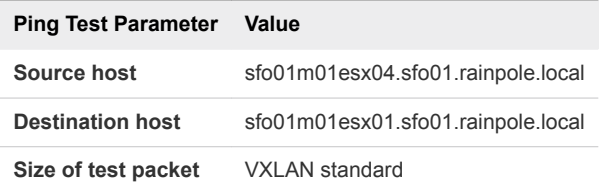

**Note** VXLAN standard packet size is 1550 bytes without fragmentation. With this test, NSX checks connectivity and verifies that the infrastructure is prepared for the VXLAN traffic.

When the ping test finishes, verify that the **Results** pane displays no error messages.

- **4** Test the connectivity in Region B.
	- a From the **Home** menu, select **Networking and Security**.
	- b Click **Logical Switches** and select **172.17.11.65** from the **NSX Manager** drop-down menu.
	- c Click **universalwire-x** for **mgmt01-logical-switch**, click the **Monitor** tab, and click **Hosts-Ping**.
	- d Under **Test Parameters**, enter the following parameters for the ping and click **Start Test**.

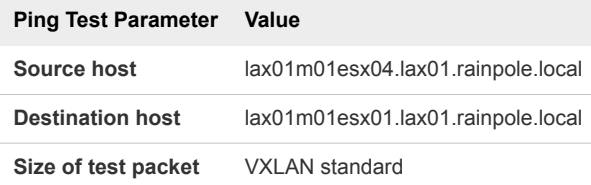

When the ping test finishes, verify that the **Results** pane displays no error messages.

- **5** After the VXLAN connectivity tests finish, remove the mgmt01-logical-switch logical switch.
	- a From the **Home** menu, select **Networking and Security**.
	- b Click **Logical Switches** and select **172.16.11.65** from the **NSX Manager** drop-down menu.
	- c Select **mgmt01-logical-switch** and click **Delete**.
	- d Repeat this step and remove the logical switch in Region B.

### What to do next

If you encounter issues while performing this procedure, use the following troubleshooting tips:

### **Troubleshooting Tips**

- Ensure that VTEPs have a valid IP address.
- Ensure that jumbo frame setting is enabled on switch ports and Switched Virtual Interfaces (SVIs).

# <span id="page-17-0"></span>Operational Verification of the **Operations Management Layer**

Perform operational verification steps and validate the operational state of the operations management layer following initial installation or any type of outage affecting an individual component or system.

Operational verification of the operations management layer involves the following management components:

- vRealize Suite Lifecycle Manager
- **No. 3 vRealize Operations Manager**
- **No. 3** vRealize Log Insight
- vSphere Update Manager Download Service
- Verification of vRealize Suite Lifecycle Manager

Verify the authentication and service health of vRealize Suite Lifecycle Manager. Verify the communication of vRealize Suite Lifecycle Manager to all necessary vCenter Servers and to the My VMware software repository.

■ [Verification of vRealize Operations Manager](#page-22-0)

Verify the authentication and cluster status and verify that vRealize Operations Manager is collecting data metrics through the adapters of the management packs for vRealize Operations Manager.

■ [Verification of vRealize Log Insight](#page-32-0)

Verify the authentication and cluster status and verify that all vRealize Log Insight agents are listed and have an active status.

■ [Verification of vSphere Update Manager Download Service](#page-39-0)

Verify that vSphere Update Manager Download Service can connect to the VMware Internet service and successfully checks for updates.

# Verification of vRealize Suite Lifecycle Manager

Verify the authentication and service health of vRealize Suite Lifecycle Manager. Verify the communication of vRealize Suite Lifecycle Manager to all necessary vCenter Servers and to the My VMware software repository.

<span id="page-18-0"></span><sup>n</sup> Authenticate to vRealize Suite Lifecycle Manager Using Local Service Account

Verify that you can authenticate to vRealize Suite Lifecycle Manager using the built-in **admin** account.

**EXECT** [Authenticate to vRealize Suite Lifecycle Manager Using the Local Root Account and Verify the](#page-19-0) [Status of Services](#page-19-0)

Verify that you can authenticate to the vRealize Suite Lifecycle Manager appliance using the local **root** account and also verify that the vRealize Suite Lifecycle Manager services are running.

■ [Verify Status of vCenter Data Collection](#page-20-0)

Verify that vRealize Suite Lifecycle Manager can communicate to the vCenter Servers in the environments and can collect data from those servers.

■ [Verify Connectivity and Authentication to My VMware and the VMware Marketplace](#page-21-0)

Verify that you can connect and authenticate to My VMware to access licenses and product files, and verify that you can download the content from marketplace.

# Authenticate to vRealize Suite Lifecycle Manager Using Local Service Account

Verify that you can authenticate to vRealize Suite Lifecycle Manager using the built-in **admin** account.

Performing authentication using the built-in **admin** account verifies that vRealize Suite Lifecycle Manager is online and accessible.

### **Expected Outcome**

Successful authentication to the vRealize Suite Lifecycle Manager using the **admin** account.

# Procedure

- **1** Log in to vRealize Suite Lifecycle Manager user interface.
	- a Open a Web browser and go to **https://vrslcm01svr01a.rainpole.local/vrlcm**.
	- b Log in using the following credentials.

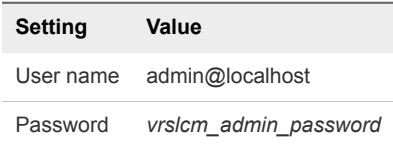

**2** Browse the interface and verify that you can access each page and all menu items.

# What to do next

If you encounter issues while performing this procedure, use the following troubleshooting tips:

#### <span id="page-19-0"></span>**Troubleshooting Tips**

- Ensure that the vRealize Suite Lifecycle Manager appliance is powered on and the correct login credentials are used.
- n Ensure that all the vRealize Suite Lifecycle Manager services are running.
- n Ensure that the vRealize Suite Lifecycle Manager appliance is configured to use the correct NTP server, and that the time is correctly synchronized.

# Authenticate to vRealize Suite Lifecycle Manager Using the Local Root Account and Verify the Status of Services

Verify that you can authenticate to the vRealize Suite Lifecycle Manager appliance using the local **root** account and also verify that the vRealize Suite Lifecycle Manager services are running.

Performing authentication using the built-in **root** account verifies that vRealize Suite Lifecycle Manager is online and accessible.

#### **Expected Outcome**

Successful authentication using the **root** account and services up and running.

#### Procedure

- **1** Log in to vRealize Suite Lifecycle Manager by using Secure Shell (SSH) client.
	- a Open an SSH connection to the **vrslcm01svr01a.rainpole.local** virtual machine.
	- b Log in using the following credentials.

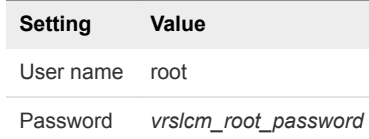

**2** Run the following commands and verify the status of the vRealize Suite Lifecycle Manager services.

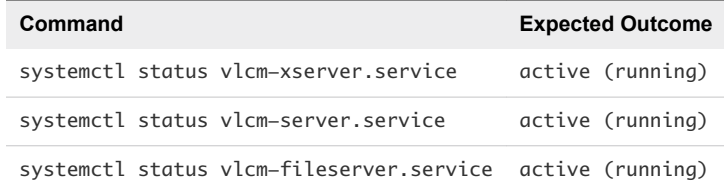

# What to do next

If you encounter issues while performing this procedure, use the following troubleshooting tips:

#### **Troubleshooting Tips**

- **Ensure that the vRealize Suite Lifecycle Manager appliance is powered on and the correct credentials are being used.**
- If any service is not active and running, run the following command to restart the service:
- **systemctl restart vlcm-***servicename***.service**.

# <span id="page-20-0"></span>Verify Status of vCenter Data Collection

Verify that vRealize Suite Lifecycle Manager can communicate to the vCenter Servers in the environments and can collect data from those servers.

Performing data collection on the vCenter Servers is essential for vRealize Suite Lifecycle Manager.

# **Expected Outcome**

Successful data collection from each vCenter Server in each environment.

# Procedure

- **1** Log in to vRealize Suite Lifecycle Manager user interface.
	- a Open a Web browser and go to **https://vrslcm01svr01a.rainpole.local/vrlcm**.
	- b Log in using the following credentials.

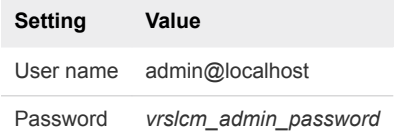

- **2** Navigate to the **Data Centers** page and click the **Manage vCenter Servers** tab.
- **3** For each **vCenter Server Hostname**, click the **Refresh Data Collection** icon.

A successful collection start shows a green vCenter data collection triggered successfully notification banner.

**4** Navigate to the **Requests** page and verify that there is a request with the following attributes for each vCenter.

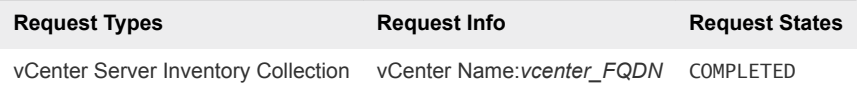

# What to do next

If you encounter issues while performing this procedure, use the following troubleshooting tips:

# **Troubleshooting Tips**

- Ensure that the correct Host Name is listed for each vCenter Server.
- Ensure that the correct User Name and Password for each vCenter Server is being used.
- Ensure that the correct vCenter Server Type is selected for each vCenter Server.
- n Ensure that the vRealize Suite Lifecycle Manager appliance can successfully ping each vCenter Server host name.

# <span id="page-21-0"></span>Verify Connectivity and Authentication to My VMware and the VMware Marketplace

Verify that you can connect and authenticate to My VMware to access licenses and product files, and verify that you can download the content from marketplace.

Communication with My VMware is essential to access licensing and software for deployments from vRealize Suite Lifecycle Manager.

# **Expected Outcome**

- Successful authentication to My VMware and download of application files.
- Successful download of the content from VMware Marketplace.

# Procedure

- **1** Log in to vRealize Suite Lifecycle Manager user interface.
	- a Open a Web browser and go to **https://vrslcm01svr01a.rainpole.local/vrlcm**.
	- b Log in using the following credentials.

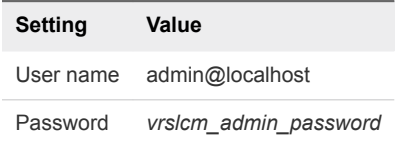

- **2** Navigate to the **Settings** page and click the **My VMware** tab.
- **3** Authenticate to My VMware to access licenses, download Product Binaries and Marketplace content.
	- a Log in using the following credentials.

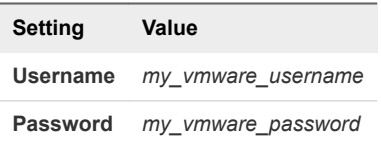

b (Optional) Configure the Proxy Settings for vRealize Suite Lifecycle Manager.

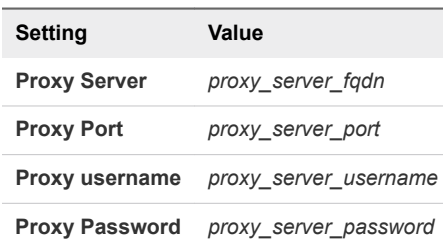

c Click **Submit**.

<span id="page-22-0"></span>A successful authentication populates the **My VMware Products** table, and if this table is already populated, a successful submission does not show an update. An unsuccessful authentication displays a red error banner near the top of the window.

**4** In the **My VMware Products** table, locate a product without **Download Status** and click the **Download** action icon.

The **Download Status** changes to Submitted.

**5** Navigate to the **Requests** page, and monitor the download of product files.

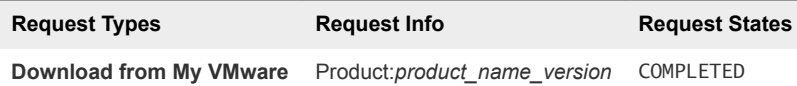

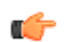

**Tip** Click the state of the request and monitor the download details.

Successful downloads change the state of the request from INITIATED to INPROGRESS and then to COMPLETED.

- **6** Navigate to the **Marketplace** page, locate a content to download, and click **Download**.
- **7** In the **Download Content** window, click **Continue**.
- **8** Navigate to the **Requests** page, and monitor the download of Marketplace content.

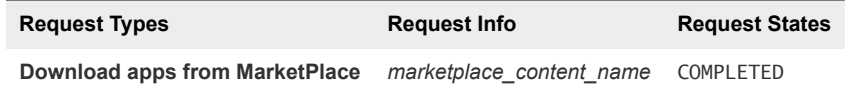

### What to do next

If you encounter issues while performing this procedure, use the following troubleshooting tips:

#### **Troubleshooting Tips**

- Ensure that correct My VMware credentials are being used.
- Ensure that the correct proxy settings are configured, if necessary.
- n Ensure that the vRealize Suite Lifecycle Manager has access to the Internet.
- Ensure that the correct licensing is available for the products being downloaded.

# Verification of vRealize Operations Manager

Verify the authentication and cluster status and verify that vRealize Operations Manager is collecting data metrics through the adapters of the management packs for vRealize Operations Manager.

<sup>n</sup> [Authenticate to vRealize Operations Manager Using Local System Account and Verify Cluster Status](#page-23-0) Verify that you can authenticate to vRealize Operations Manager using the built-in admin account

and verify the cluster status.

# <span id="page-23-0"></span>**[Verify Collection Status of vCenter Adapter](#page-24-0)**

Verify that vRealize Operations Manager is collecting data metrics through the vCenter Adapter of the VMware vSphere Management Pack for vRealize Operations Manager.

■ [Verify Collection Status of vSAN Adapter](#page-25-0)

Verify that vRealize Operations Manager is collecting data metrics through the vSAN Adapter of the VMware vSAN Management Pack for vRealize Operations Manager.

■ [Verify Collection Status of vRealize Log Insight Adapter](#page-26-0)

Verify that vRealize Operations Manager is integrated with vRealize Log Insight through the vRealize Log Insight Adapter of the VMware vRealize Log Insight Management Pack for vRealize Operations Manager.

# ■ [Verify Collection Status of vRealize Business for Cloud Adapter](#page-27-0)

Verify that vRealize Operations Manager is collecting data metrics through the vRealize Business for Cloud Adapter of the VMware vRealize Business for Cloud Management Pack for vRealize Operations Manager.

■ [Verify Collection Status of vRealize Automation Adapter](#page-28-0)

Verify that vRealize Operations Manager is collecting data metrics through the vRealize Automation Adapter of the VMware vRealize Automation Management Pack for vRealize Operations Manager.

**[Verify Collection Status of SRM Adapter](#page-29-0)** 

Verify that vRealize Operations Manager is collecting data metrics through the SRM Adapter of the VMware SRM Management Pack for vRealize Operations Manager.

■ [Verify Collection Status of Storage Devices Adapter](#page-30-0)

Verify that vRealize Operations Manager is collecting data metrics through the Storage Devices Adapter of the VMware Storage Devices Management Pack for vRealize Operations Manager.

■ [Verify Collection Status of NSX for vSphere Adapter](#page-31-0)

Verify that vRealize Operations Manager is collecting data metrics through the NSX-vSphere Adapter of the VMware NSX-vSphere Management Pack for vRealize Operations Manager.

# Authenticate to vRealize Operations Manager Using Local System Account and Verify Cluster Status

Verify that you can authenticate to vRealize Operations Manager using the built-in admin account and verify the cluster status.

Performing authentication using the built-in admin account verifies that vRealize Operations Manager is online and accessible.

### **Expected Outcome**

You can successfully authenticate to the vRealize Operations Manager using the built-in admin account and verify the status of the cluster.

- <span id="page-24-0"></span>**1** Log in to vRealize Operations Manager by using the operations interface.
	- a Open a Web browser and go to **https://vrops01svr01.rainpole.local**.
	- b Log in using the following credentials.

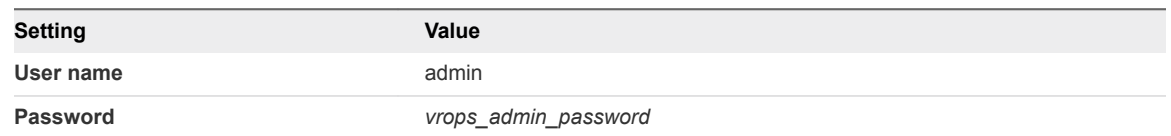

- **2** Verify that the vRealize Operations Manager cluster is online, and all data nodes are running.
	- a On the main navigation bar, click **Administration**.
	- b In the left pane of vRealize Operations Manager, click **Management > Cluster Management**.
	- c Verify the cluster status and high availability mode.

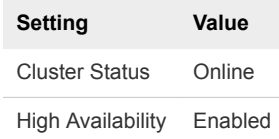

# What to do next

If you encounter issues while performing this procedure, use the following troubleshooting tips:

### **Troubleshooting Tips**

- n Ensure that each of the vRealize Operations Manager appliance is powered on.
- Ensure that there is a network connectivity to the vRealize Operations Manager appliances and that the host names are resolvable in DNS.
- Ensure that there is a network connectivity between the vRealize Operations Manager nodes.
- Ensure that you have supplied the correct login credentials.

# Verify Collection Status of vCenter Adapter

Verify that vRealize Operations Manager is collecting data metrics through the vCenter Adapter of the VMware vSphere Management Pack for vRealize Operations Manager.

Validating the status of data collection between vRealize Operations Manager and vCenter Server ensures that the vCenter adapter is correctly configured, the provided service account has correct privileges and that dashboards are populated.

### **Expected Outcome**

The vCenter Adapter has a **Collection State** of Collecting and a **Collection Status** of Data receiving.

- <span id="page-25-0"></span>**1** Log in to vRealize Operations Manager by using the operations interface.
	- a Open a Web browser and go to **https://vrops01svr01.rainpole.local**.
	- b Log in using the following credentials.

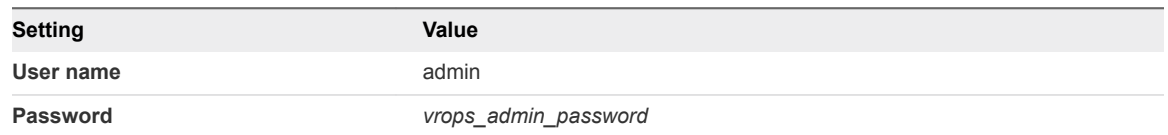

- **2** On the main navigation bar, click **Administration**.
- **3** In the left pane of vRealize Operations Manager, click **Solutions**.
- **4** On the **Solutions** page, in the solutions table select the **VMware vSphere** solution.
- **5** Under **Configured Adapter Instances**, verify that the **Collection State** is Collecting and the **Collection Status** is Data receiving for all vCenter Adapter instances.

### What to do next

If you encounter issues while performing this procedure, use the following troubleshooting tips:

### **Troubleshooting Tips**

- Ensure that the vCenter Adapter is configured with the correct target vCenter Server.
- n Ensure that there is a network connectivity between the vRealize Operations Manager and the vCenter Server.
- n Ensure that the service account credentials are correct.

# Verify Collection Status of vSAN Adapter

Verify that vRealize Operations Manager is collecting data metrics through the vSAN Adapter of the VMware vSAN Management Pack for vRealize Operations Manager.

Validating the status of data collection between vRealize Operations Manager and vCenter Server ensures that the vSAN Adapter is correctly configured, the provided service account has correct privileges and that dashboards are populated.

#### **Expected Outcome**

The vSAN Adapter has a **Collection State** of Collecting and a **Collection Status** of Data receiving.

- <span id="page-26-0"></span>**1** Log in to vRealize Operations Manager by using the operations interface.
	- a Open a Web browser and go to **https://vrops01svr01.rainpole.local**.
	- b Log in using the following credentials.

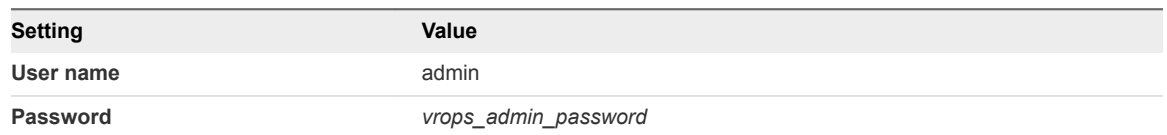

- **2** On the main navigation bar, click **Administration**.
- **3** In the left pane of vRealize Operations Manager, click **Solutions**.
- **4** On the **Solutions** page, in the solutions table select the **VMware vSAN** solution.
- **5** Under **Configured Adapter Instances**, verify that the **Collection State** is Collecting and the **Collection Status** is Data receiving for all vSAN Adapter instances.

### What to do next

If you encounter issues while performing this procedure, use the following troubleshooting tips:

### **Troubleshooting Tips**

- Ensure that the vSAN Adapter is configured with the correct target vCenter Server.
- n Ensure that there is a network connectivity between the vRealize Operations Manager and the vCenter Server.
- n Ensure that the service account credentials are correct.

# Verify Collection Status of vRealize Log Insight Adapter

Verify that vRealize Operations Manager is integrated with vRealize Log Insight through the vRealize Log Insight Adapter of the VMware vRealize Log Insight Management Pack for vRealize Operations Manager.

Validating the status of data collection between vRealize Operations Manager and vRealize Log Insight ensures that the vRealize Log Insight Adapter is configured correctly.

#### **Expected Outcome**

The vRealize Log Insight Adapter has a **Collection State** of Collecting and a **Collection Status** of Data receiving.

- <span id="page-27-0"></span>**1** Log in to vRealize Operations Manager by using the operations interface.
	- a Open a Web browser and go to **https://vrops01svr01.rainpole.local**.
	- b Log in using the following credentials.

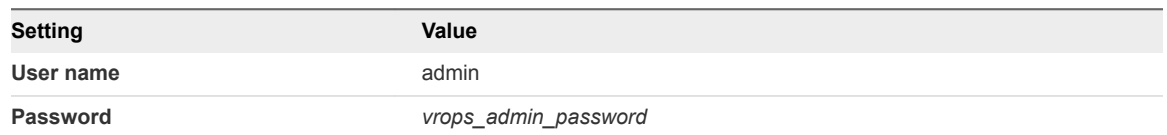

- **2** On the main navigation bar, click **Administration**.
- **3** In the left pane of vRealize Operations Manager, click **Solutions**.
- **4** On the **Solutions** page, in the solutions table, select the **VMware vRealize Log Insight** solution.
- **5** Under **Configured Adapter Instances**, verify that the **Collection State** is Collecting and the **Collection Status** is Data receiving for the vRealize Log Insight Adapter instance.

### What to do next

If you encounter issues while performing this procedure, use the following troubleshooting tips:

### **Troubleshooting Tips**

- Ensure that the vRealize Log Insight Adapter is configured with the correct target vRealize Log Insight cluster.
- n Ensure that there is a network connectivity between the vRealize Operations Manager and the vRealize Log Insight.

# Verify Collection Status of vRealize Business for Cloud Adapter

Verify that vRealize Operations Manager is collecting data metrics through the vRealize Business for Cloud Adapter of the VMware vRealize Business for Cloud Management Pack for vRealize Operations Manager.

Validating the status of data collection between vRealize Operations Manager and vRealize Business for Cloud ensures that the vRealize Business for Cloud Adapter is configured correctly.

#### **Expected Outcome**

The vRealize Business for Cloud Adapter has a **Collection State** of Collecting and a **Collection Status** of Data receiving.

- <span id="page-28-0"></span>**1** Log in to vRealize Operations Manager by using the operations interface.
	- a Open a Web browser and go to **https://vrops01svr01.rainpole.local**.
	- b Log in using the following credentials.

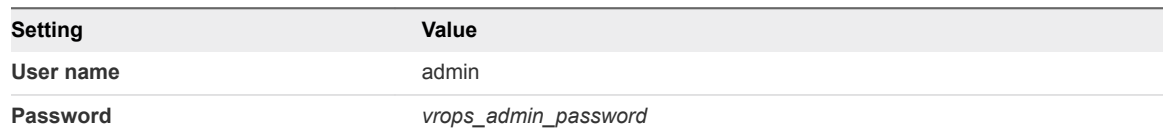

- **2** On the main navigation bar, click **Administration**.
- **3** In the left pane of vRealize Operations Manager, click **Solutions**.
- **4** On the **Solutions** page, in the solutions table select the **VMware vRealize Business for Cloud** solution.
- **5** Under **Configured Adapter Instances**, verify that the **Collection State** is Collecting and the **Collection Status** is Data receiving for the vRealize Business for Cloud Adapter.

# What to do next

If you encounter issues while performing this procedure, use the following troubleshooting tips:

### **Troubleshooting Tips**

- n Ensure that the vRealize Business for Cloud Adapter is configured with the correct target vRealize Business for Cloud Server.
- n Ensure that there is a network connectivity between the vRealize Operations Manager and the vRealize Business for Cloud Server.

# Verify Collection Status of vRealize Automation Adapter

Verify that vRealize Operations Manager is collecting data metrics through the vRealize Automation Adapter of the VMware vRealize Automation Management Pack for vRealize Operations Manager.

Validating the status of data collection between vRealize Operations Manager and vRealize Automation ensures that the vRealize Automation Adapter is configured correctly, the provided service account has correct privileges and that dashboards are populated.

#### **Expected Outcome**

The vRealize Automation Adapter has a **Collection State** of Collecting and a **Collection Status** of Data receiving.

- <span id="page-29-0"></span>**1** Log in to vRealize Operations Manager by using the operations interface.
	- a Open a Web browser and go to **https://vrops01svr01.rainpole.local**.
	- b Log in using the following credentials.

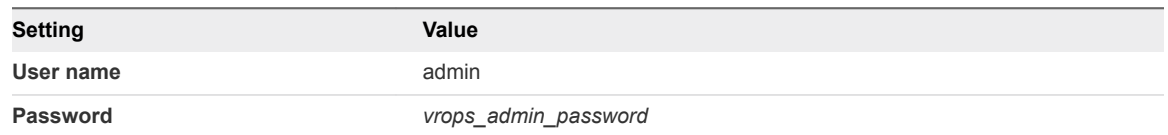

- **2** On the main navigation bar, click **Administration**.
- **3** In the left pane of vRealize Operations Manager, click **Solutions**.
- **4** On the **Solutions** page, in the solutions table select the **VMware vRealize Automation** solution.
- **5** Under **Configured Adapter Instances**, verify that the **Collection State** is Collecting and the **Collection Status** is Data receiving for the vRealize Automation Adapter instance.

### What to do next

If you encounter issues while performing this procedure, use the following troubleshooting tips:

### **Troubleshooting Tips**

- Ensure that the vRealize Automation Adapter is configured with the correct target vRealize Automation cluster.
- Ensure that there is a network connectivity between the vRealize Operations Manager and the vRealize Automation.
- n Ensure that the service account credentials are correct.

# Verify Collection Status of SRM Adapter

Verify that vRealize Operations Manager is collecting data metrics through the SRM Adapter of the VMware SRM Management Pack for vRealize Operations Manager.

Validating the status of data collection between vRealize Operations Manager and Site Recovery Manager server ensures that the SRM Adapter is configured correctly, the provided service account has correct privileges and that dashboards are populated.

### **Expected Outcome**

The SRM Adapter has a **Collection State** of Collecting and a **Collection Status** of Data receiving.

- <span id="page-30-0"></span>**1** Log in to vRealize Operations Manager by using the operations interface.
	- a Open a Web browser and go to **https://vrops01svr01.rainpole.local**.
	- b Log in using the following credentials.

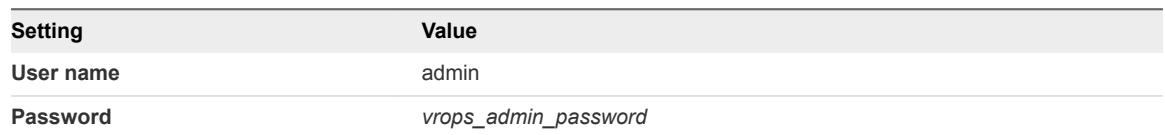

- **2** On the main navigation bar, click **Administration**.
- **3** In the left pane of vRealize Operations Manager, click **Solutions**.
- **4** On the **Solutions** page, in the solutions table select the **Srm Adapter** solution.
- **5** Under **Configured Adapter Instances**, verify that the **Collection State** is Collecting and the **Collection Status** is Data receiving for the SRM Adapter instance.

### What to do next

If you encounter issues while performing this procedure, use the following troubleshooting tips:

### **Troubleshooting Tips**

- **E** Ensure that the SRM Adapter is configured with the correct target Site Recovery Manager instance.
- n Ensure that there is a network connectivity between the vRealize Operations Manager and the Site Recovery Manager Server.
- Ensure that the service account credentials are correct.

# Verify Collection Status of Storage Devices Adapter

Verify that vRealize Operations Manager is collecting data metrics through the Storage Devices Adapter of the VMware Storage Devices Management Pack for vRealize Operations Manager.

Validating the status of data collection between vRealize Operations Manager and vCenter Server ensures that the Storage Devices Adapter is configured correctly, the provided service account has correct privileges and that dashboards are populated.

#### **Expected Outcome**

The Storage Devices Adapter has a **Collection State** of Collecting and a **Collection Status** of Data receiving.

- <span id="page-31-0"></span>**1** Log in to vRealize Operations Manager by using the operations interface.
	- a Open a Web browser and go to **https://vrops01svr01.rainpole.local**.
	- b Log in using the following credentials.

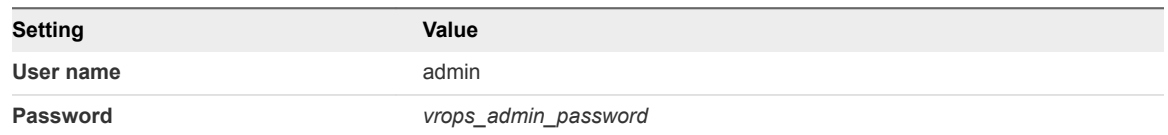

- **2** On the main navigation bar, click **Administration**.
- **3** In the left pane of vRealize Operations Manager, click **Solutions**.
- **4** On the **Solutions** page, in the solutions table select the **Management Pack for Storage Devices** solution.
- **5** Under **Configured Adapter Instances**, verify that the **Collection State** is Collecting and the **Collection Status** is Data receiving for all Storage Devices Adapter instances.

# What to do next

If you encounter issues while performing this procedure, use the following troubleshooting tips:

### **Troubleshooting Tips**

- **Ensure that the Storage Devices Adapter is configured with the correct target vCenter Server.**
- n Ensure that there is a network connectivity between the vRealize Operations Manager and the vCenter Server.
- Ensure that the service account credentials are correct.

# Verify Collection Status of NSX for vSphere Adapter

Verify that vRealize Operations Manager is collecting data metrics through the NSX-vSphere Adapter of the VMware NSX-vSphere Management Pack for vRealize Operations Manager.

Validating the data collection status between vRealize Operations Manager and vCenter Server ensures the NSX-vSphere Adapter and the Network Devices Adapter are configured correctly, the service account has correct privileges and dashboards are populated.

#### **Expected Outcome**

The NSX-vSphere Adapter instances and the Network Devices Adapter have **Collection State** of Collecting and **Collection Status** of Data receiving.

- <span id="page-32-0"></span>**1** Log in to vRealize Operations Manager by using the operations interface.
	- a Open a Web browser and go to **https://vrops01svr01.rainpole.local**.
	- b Log in using the following credentials.

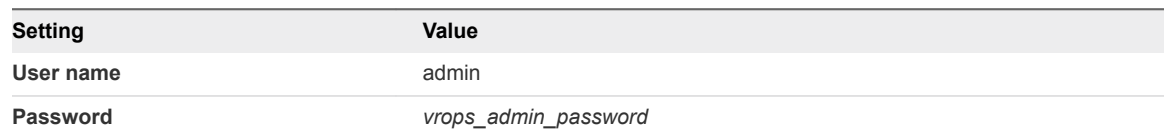

- **2** On the main navigation bar, click **Administration**.
- **3** In the left pane of vRealize Operations Manager, click **Solutions**.
- **4** On the **Solutions** page, in the solutions table select the **Management Pack for NSX-vSphere** solution.
- **5** Under **Configured Adapter Instances**, verify that the **Collection State** is Collecting and the **Collection Status** is Data receiving for all NSX-vSphere Adapter instances and the Network Devices Adapter instance.

# What to do next

If you encounter issues while performing this procedure, use the following troubleshooting tips:

### **Troubleshooting Tips**

- n Ensure that the NSX-vSphere Adapter is configured with the correct target vCenter Server and the NSX Manager.
- n Ensure that there is a network connectivity between the vRealize Operations Manager and the NSX Manager.
- Ensure that the Network Devices Adapter is configured with the correct network settings.
- Ensure that the service account credentials are correct.

# Verification of vRealize Log Insight

Verify the authentication and cluster status and verify that all vRealize Log Insight agents are listed and have an active status.

■ [Authenticate to vRealize Log Insight Using Local System Account and Verify Cluster Status](#page-33-0)

Verify that you can authenticate to vRealize Log Insight using the built-in admin account.

■ [Verify Agent Status for vRealize Operations Manager Virtual Appliances](#page-34-0)

Verify that vRealize Operations Manager is sending syslog data to the vRealize Log Insight cluster.

- [Verify Agent Status for vRealize Automation Virtual Appliances](#page-35-0) Verify that vRealize Automation virtual appliances are sending syslog data to the vRealize Log Insight cluster.
- [Verify Agent Status for Embedded vRealize Orchestrator](#page-35-0)

Verify that vRealize Orchestrator is sending syslog data to the vRealize Log Insight cluster.

<span id="page-33-0"></span>**[Verify Agent Status for vRealize Automation Windows Systems](#page-36-0)** 

Verify that vRealize Automation Windows systems are sending syslog data to the vRealize Log Insight cluster.

**[Verify Agent Status for Microsoft SQL Server](#page-37-0)** 

Verify that Microsoft SQL server used for the vRealize Automation database is sending syslog data to the vRealize Log Insight cluster.

■ [Verify Agent Status for Site Recovery Manager Server](#page-38-0)

Verify that Site Recovery Manager server is sending syslog data to the vRealize Log Insight cluster.

# Authenticate to vRealize Log Insight Using Local System Account and Verify Cluster Status

Verify that you can authenticate to vRealize Log Insight using the built-in admin account.

Performing authentication using the built-in admin account validates that vRealize Log Insight is online and accessible.

### **Expected Outcome**

You can successfully authenticate to vRealize Log Insight using the built-in admin account and verify the status of the cluster.

### Procedure

- **1** Log in to the vRealize Log Insight user interface.
	- a Open a Web browser and go to **https://sfo01vrli01.sfo01.rainpole.local**.
	- b Log in using the following credentials.

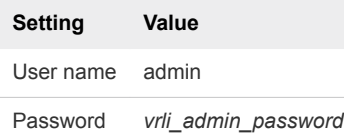

- **2** Verify the status of vRealize Log Insight cluster nodes.
	- a Click the configuration drop-down menu **...** and click **Administration**.
	- b Under **Management** in the navigator pane, click **Cluster**.
	- c Verify that the status of each cluster node is Connected and the status of Integrated Load Balancer is Available.
- **3** Repeat the procedure and validate for the lax01vrli01.lax01.rainpole.local vRealize Log Insight cluster.

# What to do next

If you encounter issues while performing this procedure, use the following troubleshooting tips:

#### <span id="page-34-0"></span>**Troubleshooting Tips**

- Ensure that the vRealize Log Insight appliances are powered on.
- Ensure that there is a network connectivity to the vRealize Log Insight appliances and that the host names are resolvable in DNS.
- Ensure that there is a network connectivity between the vRealize Log Insight nodes.
- Ensure that you have supplied the correct login credentials.

# Verify Agent Status for vRealize Operations Manager Virtual Appliances

Verify that vRealize Operations Manager is sending syslog data to the vRealize Log Insight cluster.

Validating agent communication between the vRealize Operations Manager virtual appliances and the vRealize Log Insight cluster ensures that the agent is configured correctly and that there is a network connectivity between the two solutions.

#### **Expected Outcome**

Each vRealize Operations Manager virtual appliance is listed in the vRealize Log Insight agent list and has an Active status.

### Procedure

- **1** Log in to the vRealize Log Insight user interface.
	- a Open a Web browser and go to **https://sfo01vrli01.sfo01.rainpole.local**.
	- b Log in using the following credentials.

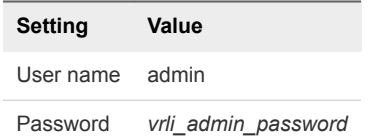

- **2** Click the configuration drop-down menu , and click **Administration**.
- **3** Under **Management**, click **Agents**.
- **4** From the **All Agents** drop-down menu, select **vROPs Appliance Agent Group**.
- **5** Verify that each vRealize Operations Manager virtual appliance is listed and shows status as Active.
- **6** Repeat this procedure and validate for the lax01vrli01.lax01.rainpole.local vRealize Log Insight cluster.

# What to do next

If you encounter issues while performing this procedure, use the following troubleshooting tips:

#### **Troubleshooting Tips**

- n Ensure that the vRealize Log Insight agent service is running on the vRealize Operations Manager virtual appliance.
- n Ensure that there is a network connectivity between vRealize Log Insight and vRealize Operations Manager.
- Ensure that the configuration file liagent.ini is configured correctly on the vRealize Operations Manager virtual appliance.

# <span id="page-35-0"></span>Verify Agent Status for vRealize Automation Virtual Appliances

Verify that vRealize Automation virtual appliances are sending syslog data to the vRealize Log Insight cluster.

Validating agent communication between the vRealize Automation virtual appliances and the vRealize Log Insight cluster ensures that the agent is configured correctly and that there is a network connectivity between the two solutions.

### **Expected Outcome**

Each vRealize Automation virtual appliance is listed in the vRealize Log Insight agent list and has an Active status.

### Procedure

- **1** Log in to the vRealize Log Insight user interface.
	- a Open a Web browser and go to **https://sfo01vrli01.sfo01.rainpole.local**.
	- b Log in using the following credentials.

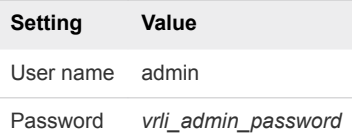

- **2** Click the configuration drop-down menu **, and click Administration.**
- **3** Under **Management**, click **Agents**.
- **4** From the **All Agents** drop-down menu, select **vRA Appliance Agent Group**.
- **5** Verify that each vRealize Automation virtual appliance is listed and shows status as Active.
- **6** Repeat this procedure and validate for the lax01vrli01.lax01.rainpole.local vRealize Log Insight cluster.

### What to do next

If you encounter issues while performing this procedure, use the following troubleshooting tips:

### **Troubleshooting Tips**

- n Ensure that the vRealize Log Insight agent service is running on the vRealize Automation virtual appliance.
- Ensure that there is a network connectivity between vRealize Log Insight and vRealize Automation.
- Ensure that the configuration file liagent.ini is configured correctly on the vRealize Automation virtual appliance.

# Verify Agent Status for Embedded vRealize Orchestrator

Verify that vRealize Orchestrator is sending syslog data to the vRealize Log Insight cluster.
Validating agent communication between the embedded vRealize Orchestrator and the vRealize Log Insight cluster ensures that the agent is configured correctly and that there is a network connectivity between the two solutions.

#### **Expected Outcome**

Each embedded vRealize Orchestrator virtual appliance is listed in the vRealize Log Insight agent list and has an Active status.

#### Procedure

- **1** Log in to the vRealize Log Insight user interface.
	- a Open a Web browser and go to **https://sfo01vrli01.sfo01.rainpole.local**.
	- b Log in using the following credentials.

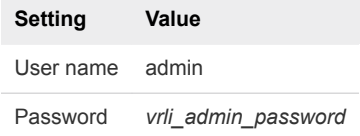

- **2** Click the configuration drop-down menu , and click **Administration**.
- **3** Under **Management**, click **Agents**.
- **4** From the **All Agents** drop-down menu, select **vRO Appliance Agent Group**.
- **5** Verify that each embedded vRealize Orchestrator virtual appliance is listed and shows status as Active.
- **6** Repeat this procedure and validate for the lax01vrli01.lax01.rainpole.local vRealize Log Insight cluster.

#### What to do next

If you encounter issues while performing this procedure, use the following troubleshooting tips:

#### **Troubleshooting Tips**

- Ensure that the vRealize Log Insight agent service is running on the vRealize Automation virtual appliance.
- Ensure that there is a network connectivity between vRealize Log Insight and vRealize Automation.
- Ensure that the configuration file liagent.ini is configured correctly on the vRealize Automation virtual appliance.

## Verify Agent Status for vRealize Automation Windows Systems

Verify that vRealize Automation Windows systems are sending syslog data to the vRealize Log Insight cluster.

Validating agent communication between the vRealize Automation Windows Systems and the vRealize Log Insight cluster ensures that the agent is configured correctly and that there is a network connectivity between the two solutions.

#### **Expected Outcome**

Each vRealize Automation Windows System is listed in the vRealize Log Insight agent list and has an Active status.

#### Procedure

- **1** Log in to the vRealize Log Insight user interface.
	- a Open a Web browser and go to **https://sfo01vrli01.sfo01.rainpole.local**.
	- b Log in using the following credentials.

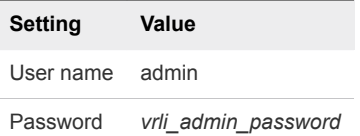

- **2** Click the configuration drop-down menu  $\blacksquare$  and click **Administration**.
- **3** Under **Management**, click **Agents**.
- **4** From the **All Agents** drop-down menu, select **vRA Windows Agent Group**.
- **5** Verify that each vRealize Automation Windows System is listed and shows status as Active.
- **6** Repeat this procedure and validate for the lax01vrli01.lax01.rainpole.local vRealize Log Insight cluster.

#### What to do next

If you encounter issues while performing this procedure, use the following troubleshooting tips:

#### **Troubleshooting Tips**

- Ensure that the vRealize Log Insight agent service is running on the vRealize Automation windows virtual machine.
- Ensure that there is a network connectivity between vRealize Log Insight and vRealize Automation.

#### Verify Agent Status for Microsoft SQL Server

Verify that Microsoft SQL server used for the vRealize Automation database is sending syslog data to the vRealize Log Insight cluster.

Validating agent communication between the Microsoft SQL Server and the vRealize Log Insight cluster ensures that the agent is configured correctly and that there is a network connectivity between vRealize Log Insight and vRealize Automation.

#### **Expected Outcome**

The Microsoft SQL Server is listed in the vRealize Log Insight agent list and has an Active status.

- **1** Log in to the vRealize Log Insight user interface.
	- a Open a Web browser and go to **https://sfo01vrli01.sfo01.rainpole.local**.
	- b Log in using the following credentials.

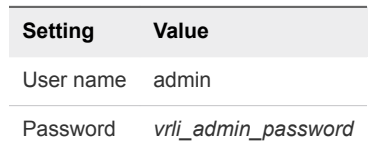

- **2** Click the configuration drop-down menu icon  $\equiv$  and select **Administration**.
- **3** Under **Management**, click **Agents**.
- **4** From the **All Agents** drop-down menu, select **vRA SQL Agent Group**.
- **5** Verify that the Microsoft SQL Server is listed and shows status as Active.
- **6** Repeat this procedure and validate for the lax01vrli01.lax01.rainpole.local vRealize Log Insight cluster.

#### What to do next

If you encounter issues while performing this procedure, use the following troubleshooting tips:

#### **Troubleshooting Tips**

- Ensure that the vRealize Log Insight agent service is running on the Microsoft SQL Server virtual machine.
- n Ensure that there is a network connectivity between vRealize Log Insight and vRealize Automation.

## Verify Agent Status for Site Recovery Manager Server

Verify that Site Recovery Manager server is sending syslog data to the vRealize Log Insight cluster.

Validating agent communication between the Site Recovery Manager server and the vRealize Log Insight cluster ensures that the agent is configured correctly and that there is a network connectivity between the two solutions.

#### **Expected Outcome**

The Site Recovery Manager server is listed in the vRealize Log Insight agent list and has an Active status.

- **1** Log in to the vRealize Log Insight user interface.
	- a Open a Web browser and go to **https://sfo01vrli01.sfo01.rainpole.local**.
	- b Log in using the following credentials.

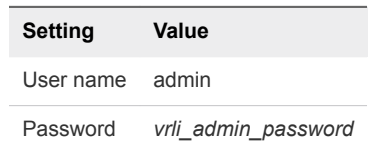

- **2** Click the configuration drop-down menu icon  $\blacksquare$  and select **Administration**.
- **3** Under **Management**, click **Agents**.
- **4** From the **All Agents** drop-down menu, select **SRM Agent Group**.
- **5** Verify that the Site Recovery Manager server is listed and shows status as Active.
- **6** Repeat this procedure and validate for the lax01vrli01.lax01.rainpole.local vRealize Log Insight cluster.

#### What to do next

If you encounter issues while performing this procedure, use the following troubleshooting tips:

#### **Troubleshooting Tips**

- n Ensure that the vRealize Log Insight agent service is running on the Site Recovery Manager virtual machine.
- n Ensure that there is a network connectivity between vRealize Log Insight and Site Recovery Manager.

## Verification of vSphere Update Manager Download Service

Verify that vSphere Update Manager Download Service can connect to the VMware Internet service and successfully checks for updates.

## Run the vSphere Update Manager Download Service Cron Job

Verify that the vSphere Update Manager Download Service cron job runs and checks for updates to download.

Validating that you can run the cron job ensures that the deployment configuration is correct and that the vSphere Update Manager Download Service (UMDS) virtual machine has a network connectivity to the VMware Internet service.

#### **Expected Outcome**

The vSphere Update Manager Download Service connects to the VMware Internet service and checks for new updates to download.

- **1** Log in to the vSphere Update Manager Download Service using a Secure Shell (SSH) client.
	- a Open an SSH connection to **sfo01umds01.sfo01.rainpole.local**.
	- b Log in using the following credentials.

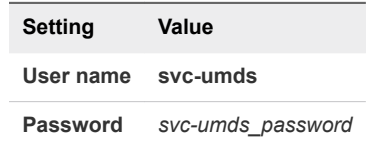

- **2** Verify the cron job checks for updates.
	- a Run the following command.

sudo /etc/cron.daily/umds-download

When prompted for the password of the **svc-umds** user, enter *svc-umds\_password*.

- b Verify that vSphere Update Manager Download Service connects to the VMware Internet service and checks for updates. Details for the new updates are displayed in the console.
- **3** Repeat this procedure and validate for the lax01umds01.lax01.rainpole.local vSphere Update Manager Download Service instance.

#### What to do next

If you encounter issues while performing this procedure, use the following troubleshooting tips:

#### **Troubleshooting Tips**

■ Ensure that there is a network connectivity from vSphere Update Manager Download Service virtual machine to the Internet.

# Operational Verification of the<br>Cloud Management Layer

Perform operational verification steps and validate the operational state of the cloud management layer following initial installation or any type of outage affecting an individual component or system.

Operational verification of the cloud management layer involves the following management components:

- <sup>n</sup> vRealize Automation
- <sup>n</sup> vRealize Business for Cloud
- [Authenticate to vRealize Automation Using Local System Account](#page-42-0)

Verify that you can authenticate to vRealize Automation portal using the **administrator@vsphere.local** system account.

■ [Authenticate to vRealize Automation Using Active Directory Admin Account](#page-42-0)

Verify that you can authenticate to vRealize Automation portal using the **vra-adminrainpole@rainpole.local** Active Directory account within the rainpole tenant.

■ [Verify vRealize Automation Components Are Highly Available](#page-43-0)

Verify that you can continue to operate the vRealize Automation stack even as individual stack components become unavailable.

<sup>n</sup> [Verify Integration of vRealize Automation with vSphere Infrastructure](#page-45-0)

Verify that you can provision virtual machines using vRealize Automation blueprints into the vCenter for which a vSphere endpoint was created during the initial deployment and configuration.

**n** [Verify Integration of vRealize Automation with vRealize Orchestrator and NSX for vSphere](#page-46-0)

Verify that you can provision NSX objects using the vRealize Automation multi-tiered blueprint provisioning.

■ [Verify Integration of vRealize Automation with vRealize Business for Cloud](#page-47-0)

Verify that in the vRealize Automation portal you can access the menu for vRealize Business for Cloud and that you can view costing reports.

**n** [Verify Integration of vRealize Automation with vRealize Operations Manager](#page-48-0)

Verify that you can use the reclamation menu in vRealize Automation to identify virtual machines that have not been powered on for a defined period as reported by the vRealize Operations Manager.

## <span id="page-42-0"></span>Authenticate to vRealize Automation Using Local System Account

Verify that you can authenticate to vRealize Automation portal using the **administrator@vsphere.local** system account.

Performing authentication using the local system account verifies that the vRealize Automation authentication operation is functional.

#### **Expected Outcome**

You can successfully authenticate using the *administrator@vsphere.local* system account and have visibility of all the tenants.

#### Procedure

- **1** Log in to the vRealize Automation portal.
	- a Open a Web browser and go to **https://vra01svr01.rainpole.local/vcac**.
	- b Log in using the following credentials.

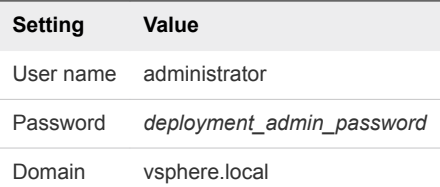

**2** On the **Tenants** page, verify that you can see the tenants listed.

#### What to do next

If you encounter issues while performing this procedure, use the following troubleshooting tips:

#### **Troubleshooting Tips**

- Ensure that the correct login credentials are used.
- Ensure that all the vRealize Automation services are running.
- n Ensure that all the vRealize Automation virtual machines are configured to use the same NTP server and they are time synchronized.

## Authenticate to vRealize Automation Using Active Directory Admin Account

Verify that you can authenticate to vRealize Automation portal using the **vra-adminrainpole@rainpole.local** Active Directory account within the rainpole tenant.

Performing authentication using a tenant admin account configured in Active Directory verifies that the tenant is correctly configured and that the embedded vRealize Identity Manager (vIDM) can authenticate against the Active Directory for this tenant.

#### <span id="page-43-0"></span>**Expected Outcome**

You can successfully authenticate and log in using **vra-admin-rainpole@rainpole.local** which has a tenant (**rainpole**) wide access for performing administrator functions.

#### Procedure

- **1** Log in to the vRealize Automation Rainpole portal.
	- a Open a Web browser and go to **https://vra01svr01.rainpole.local/vcac/org/rainpole**.
	- b Log in using the following credentials.

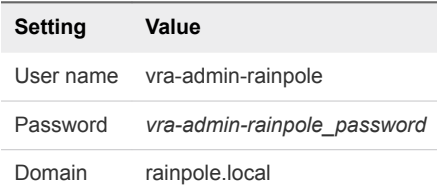

**2** Verify that you see the **Administration**, **Infrastructure**, and **Business Management** menus.

#### What to do next

If you encounter issues while performing this procedure, use the following troubleshooting tips:

#### **Troubleshooting Tips**

- Ensure that there is a network connectivity between the Active Directory infrastructure and the vRealize Automation servers.
- n Ensure that the Active Directory user group in which **vra-admin-rainpole** account is a member of, has been synchronized in vRealize Automation.
- n Ensure that the **vra-admin-rainpole** account has been granted the **IaaS Administrator** and **Tenant Admin** privileges.
- n Ensure that the **vra-admin-rainpole** account is an active account and has not been locked in Active Directory.

## Verify vRealize Automation Components Are Highly Available

Verify that you can continue to operate the vRealize Automation stack even as individual stack components become unavailable.

Performing system login and provisioning blueprints while some of the stack components are unavailable validates that the vRealize Automation stack is built for resiliency and eliminates single points of failure.

#### **Expected Outcome**

You can successfully perform all the login and provisioning operations without any disruptions.

- **1** Log in to vCenter Server by using the vSphere Client.
	- a Open a Web browser and go to **https://sfo01m01vc01.sfo01.rainpole.local/ui**.
	- b Log in using the following credentials.

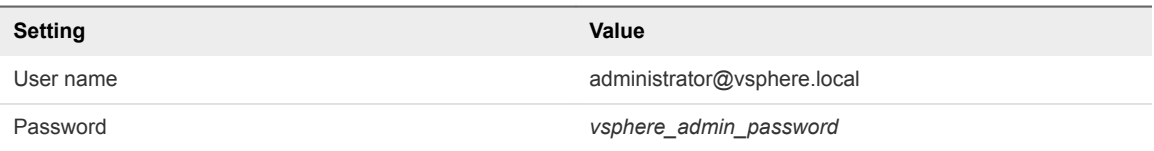

- **2** Shut down the secondary node of vRealize Automation.
	- a From the **Home** menu, select **VMs and Templates**.
	- b In the **Navigator** pane, expand **sfo01m01vc01.sfo01.rainpole.local>sfo01-m01dc>sfo01-m01 mgmt01**.
	- c Right-click **vra01svr01b**, select **Power > Shut Down Guest OS**, and click **Yes** in the confirmation box.
- **3** Log in to the vRealize Automation Rainpole portal.
	- a Open a Web browser and go to **https://vra01svr01.rainpole.local/vcac/org/rainpole**.
	- b Log in using the following credentials.

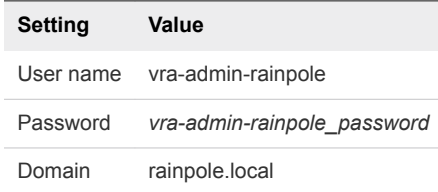

- **4** Request a single-machine blueprint item from the service catalog of vRealize Automation.
	- a In the **Infrastructure Service Portal**, click the **Catalog** tab.
	- b Locate the **Windows Server 2012 R2 SFO Prod** single-machine blueprint and click **Request**.
	- c Click **Submit** and request a virtual machine provisioning.
- **5** Verify the request finishes successfully.
	- a Click the **Deployments** tab and select the deployment that you submitted.
	- b Click **History** and wait several minutes for the request to complete.

Click the **Refresh** icon every few minutes, until a Successful message appears.

- c Under **Status**, verify that the virtual machine successfully provisioned.
- **6** Repeat the procedure and validate for the other nodes of vRealize Automation by shutting down either primary or secondary node.

#### <span id="page-45-0"></span>What to do next

If you encounter issues while performing this procedure, use the following troubleshooting tips:

#### **Troubleshooting Tips**

■ Ensure that automatic failover of Manager Service is enabled.

**Note** This feature is available after vRA 7.3.

- n Ensure that the load balancer is operational and the application profiles, pools, service monitoring, and virtual servers pertaining to vRealize Automation are configured correctly.
- n Ensure that vRealize Automation appliance clustering is configured correctly.
- Ensure that at least one component in each layer of the stack is up and running.
- Ensure that all the service monitoring URLs are functional.

## Verify Integration of vRealize Automation with vSphere Infrastructure

Verify that you can provision virtual machines using vRealize Automation blueprints into the vCenter for which a vSphere endpoint was created during the initial deployment and configuration.

Validating the ability to provision virtual machines into the vSphere infrastructure verifies the integration between vRealize Automation and vSphere infrastructure that consists of one or more vCenter servers.

#### **Expected Outcome**

You can perform the data collection on vSphere endpoints and you can provision and destroy virtual machines in the vCenter that represent the vSphere endpoints.

#### Procedure

- **1** Log in to the vRealize Automation Rainpole portal.
	- a Open a Web browser and go to **https://vra01svr01.rainpole.local/vcac/org/rainpole**.
	- b Log in using the following credentials.

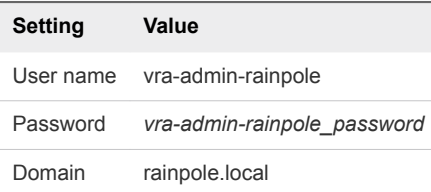

- **2** Verify virtual machine provisioning.
	- a On the **Infrastructure Service Portal**, click the **Catalog** tab.
	- b Select **Windows Server 2012 R2 SFO Prod** and click **Request**.
	- c Click **Submit** and request a virtual machine provisioning.
- <span id="page-46-0"></span>d Select the deployment that you submitted, click **History**, and wait several minutes for the request to complete.
- e Under **Status**, verify that the virtual machine successfully provisioned.
- **3** Verify the destroy operation for a virtual machine.
	- a On the **Infrastructure Service Portal**, click the **Infrastructure** tab.
	- b Click **Managed Machines**, point to the virtual machine, click **Destroy** and click **OK**.
	- c Verify that the virtual machine is removed from the list.
- **4** Repeat the verification procedure using the **Windows Server 2012 R2 LAX Prod** single-machine blueprint for Region B vCenter Server.

#### What to do next

If you encounter issues while performing this procedure, use the following troubleshooting tips:

#### **Troubleshooting Tips**

- Ensure that there is a network connectivity between vRealize Automation servers and the vCenter Servers.
- n Ensure that the correct credentials are used for the endpoints.
- Ensure that data collection is successful.

## Verify Integration of vRealize Automation with vRealize Orchestrator and NSX for vSphere

Verify that you can provision NSX objects using the vRealize Automation multi-tiered blueprint provisioning.

Provisioning load balancers or edge gateways NSX objects within a vRealize Automation blueprint verifies the integration with the NSX infrastructure, and verifies the embedded vRealize Orchestrator which facilitates the communication between vRealize Automation and NSX.

#### **Expected Outcome**

You can successfully add NSX endpoints, perform the data collection on these endpoints, and provision NSX objects from within vRealize Automation when an appropriately configured multi-tiered blueprint is provisioned.

- <span id="page-47-0"></span>**1** Log in to the vRealize Automation Rainpole portal.
	- a Open a Web browser and go to **https://vra01svr01.rainpole.local/vcac/org/rainpole**.
	- b Log in using the following credentials.

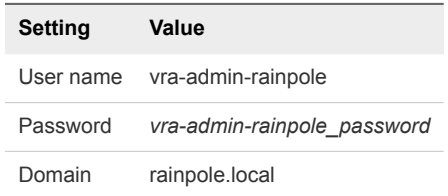

- **2** Verify the data collection of vRealize Orchestrator endpoint.
	- a On the **Infrastructure Service Portal**, click **Infrastructure > Endpoints > Endpoints**.
	- b Select the vRealize Orchestrator endpoint, click **Actions > Data Collection**, and click **Start**.
	- c Wait until the data collection is successful.
	- d Click the **Refresh** button and verify that the **Status** shows Data collection succeeded with date and time details.
- **3** Verify the provisioning of NSX objects using multi-tiered blueprint.
	- a On the **Infrastructure Service Portal**, click the **Catalog** tab.
	- b Select the service catalog which has NSX components like load balancers or edge gateways, click **Request**, and click **Submit**.
	- c Click the **Requests** tab and verify that the **Status** column for the NSX multi-tiered blueprint provisioning is Successful.

#### What to do next

If you encounter issues while performing this procedure, use the following troubleshooting tips:

#### **Troubleshooting Tips**

- n Ensure that there is a network connectivity between vRealize Automation servers and the NSX infrastructure.
- Ensure that the correct credentials are used for the NSX endpoints.
- Ensure that data collection is successful.
- Ensure that the blueprints are configured correctly.

## Verify Integration of vRealize Automation with vRealize Business for Cloud

Verify that in the vRealize Automation portal you can access the menu for vRealize Business for Cloud and that you can view costing reports.

<span id="page-48-0"></span>Validating the integration between vRealize Automation and vRealize Business for Cloud ensures that integration between the components is configured and that there are no network connectivity issues between the two solutions.

#### **Expected Outcome**

You can successfully authenticate using a service account and have visibility of all vCenter Servers and their inventories with the appropriate user access.

#### Procedure

- **1** Log in to the vRealize Automation Rainpole portal.
	- a Open a Web browser and go to **https://vra01svr01.rainpole.local/vcac/org/rainpole**.
	- b Log in using the following credentials.

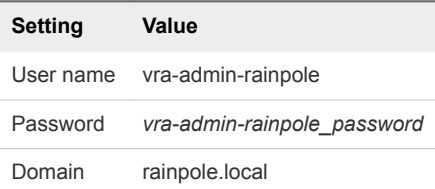

- **2** On the **Infrastructure Service Portal**, click the **Business Management** tab.
- **3** Click **Overview** and verify that the vCenter Server inventories are visible with costing reports.

#### What to do next

If you encounter issues while performing this procedure, use the following troubleshooting tips:

#### **Troubleshooting Tips**

- Ensure that there is a network connectivity between vRealize Automation virtual appliances and vRealize Business for Cloud Server.
- Ensure that the correct credentials are used.

## Verify Integration of vRealize Automation with vRealize Operations Manager

Verify that you can use the reclamation menu in vRealize Automation to identify virtual machines that have not been powered on for a defined period as reported by the vRealize Operations Manager.

Identifying the candidate virtual machines that have not been powered on as reclamation candidates can help prevent a virtual machine sprawl and also validates the integration between vRealize Automation and vRealize Operations Manager solutions.

#### **Expected Outcome**

You can access the reclamation menu in vRealize Automation where dormant virtual machines are reported.

- **1** Log in to the vRealize Automation Rainpole portal.
	- a Open a Web browser and go to **https://vra01svr01.rainpole.local/vcac/org/rainpole**.
	- b Log in using the following credentials.

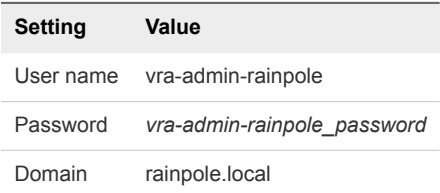

- **2** On the **Infrastructure Service Portal**, click the **Administration** tab.
- **3** Click **Reclamation > Metrics Provider** in the left pane.
- **4** On the **Metrics Provider** page, click **Test Connection** and verify that the connection is successful.

#### What to do next

If you encounter issues while performing this procedure, use the following troubleshooting tips:

#### **Troubleshooting Tips**

- Ensure that there is a network connectivity between vRealize Automation servers and vRealize Operations Manager servers.
- Ensure that the correct credentials are used.

# Operational Verification of the<br>Business Continuity Layer

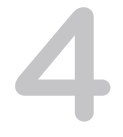

Perform operational verification steps and validate the operational state of the business continuity layer following initial installation or any type of outage affecting an individual component or system.

Operational verification of the business continuity layer involves the following management components:

- Site Recovery Manager
- vSphere Replication
- Verify Pairing of Site Recovery Manager Across Regions Verify that the Site Recovery Manager instances are paired and connected across both regions.
- [Verify Pairing of vSphere Replication Across Regions](#page-51-0) Verify that the vSphere Replication instances are paired across the regions.
- **[Perform Test Recovery of Operations Management Recovery Plan](#page-52-0)** Verify the recovery plan for the operations management layer.
- <sup>n</sup> [Perform Test Recovery of Cloud Management Recovery Plan](#page-54-0) Verify the recovery plan for the cloud management layer.
- [Verify Status and Configuration of vSphere Storage APIs for Data Protection Based Backup Solution](#page-56-0) Verify the operational status of the vSphere Storage APIs for Data Protection (VADP) based backup solution after you perform a software maintenance operation.

## Verify Pairing of Site Recovery Manager Across Regions

Verify that the Site Recovery Manager instances are paired and connected across both regions.

Verifying that Site Recovery Manager instances are paired validates that the network communication between regions is operational and that the service account has the correct privileges.

#### **Expected Outcome**

You can successfully authenticate to vCenter Server and verify that the regions are paired and connected.

- <span id="page-51-0"></span>**1** Log in to vCenter Server by using the vSphere Client.
	- a Open a Web browser and go to **https://sfo01m01vc01.sfo01.rainpole.local/ui**.
	- b Log in using the following credentials.

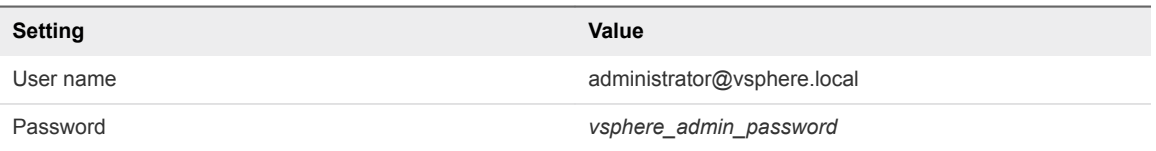

- **2** From the **Home** menu, select **Site Recovery**.
- **3** Click **Open Site Recovery** for the **sfo01m01vc01.sfo01.rainpole.local** site.

A new **Site Recovery** page opens for the **sfo01m01vc01.sfo01.rainpole.local** site.

**4** If you are logging in for the first time, enter the following credentials and click **Login**.

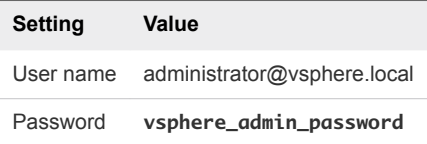

**5** On the **Site Recovery** page, click **View Details**, click **Name** under **Site Recovery Manager** to expand the tree, and verify the following details.

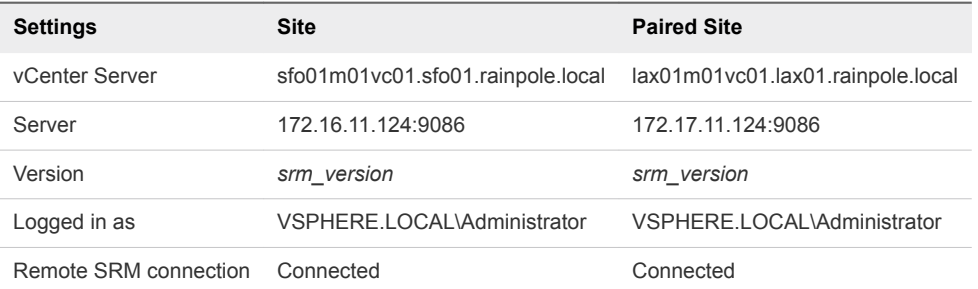

#### What to do next

If you encounter issues while performing this procedure, use the following troubleshooting tips:

#### **Troubleshooting Tips**

n Ensure that there is a network connectivity between all vCenter Servers and Site Recovery Manager Servers.

## Verify Pairing of vSphere Replication Across Regions

Verify that the vSphere Replication instances are paired across the regions.

Verifying that vSphere Replication instances are paired validates that the network communication between regions is operational and that the service account has the correct privileges.

#### <span id="page-52-0"></span>**Expected Outcome**

You can successfully authenticate to vCenter Server and verify that the regions are connected and paired.

#### Procedure

- **1** Log in to vCenter Server by using the vSphere Client.
	- a Open a Web browser and go to **https://sfo01m01vc01.sfo01.rainpole.local/ui**.
	- b Log in using the following credentials.

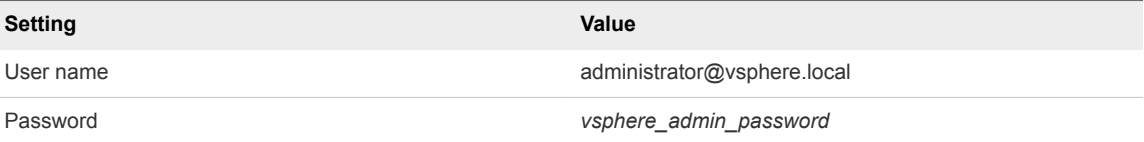

- **2** From the **Home** menu, select **Site Recovery**.
- **3** Click **Open Site Recovery** for the **sfo01m01vc01.sfo01.rainpole.local** site.

A new Site Recovery page opens for the **sfo01m01vc01.sfo01.rainpole.local** site.

**4** If you are logging in for the first time, enter the following credentials and click **Login**.

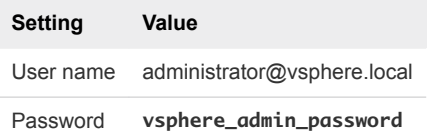

**5** On the **Site Recovery** page, click **View Details**, click **Name** under **vSphere Replication** to expand the tree, and verify the following details.

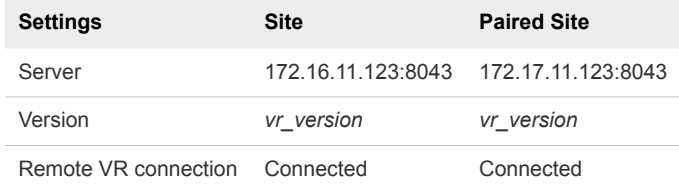

#### What to do next

If you encounter issues while performing this procedure, use the following troubleshooting tips:

#### **Troubleshooting Tips**

■ Ensure that there is a network connectivity between all vCenter Servers and vSphere Replication instances.

## Perform Test Recovery of Operations Management Recovery Plan

Verify the recovery plan for the operations management layer.

Performing a test recovery of the operations management recovery plan ensures that the virtual machines are being replicated correctly and the power on order is accurate with the correct timeout values and dependencies. Site Recovery Manager runs the analytic cluster nodes and the vRealize Suite Lifecycle Manager on an isolated test network using a temporary snapshot of replicated data while performing test recovery.

#### **Expected Outcome**

You can successfully complete the test recovery scenario for the operations management recovery plan.

#### Procedure

- **1** Log in to the Management vCenter Server by using the vSphere Client.
	- a Open a Web browser and go to **https://sfo01m01vc01.sfo01.rainpole.local/ui**.
	- b Log in using the following credentials.

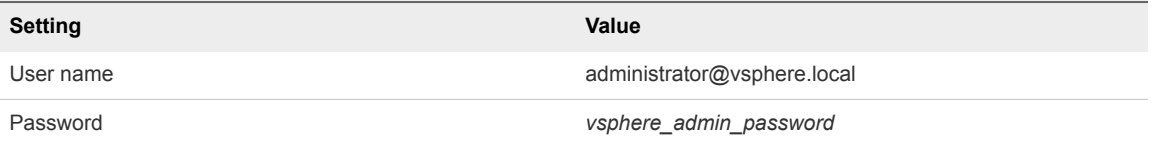

- **2** From the **Home** menu, select **Site Recovery**.
- **3** Click **Open Site Recovery** for the **sfo01m01vc01.sfo01.rainpole.local** site.

A new Site Recovery page opens for the **sfo01m01vc01.sfo01.rainpole.local** site.

**4** If you are logging in for the first time, enter the following credentials and click **Login**.

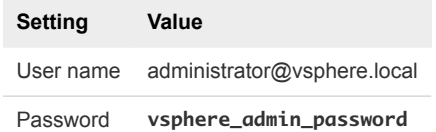

- **5** On the **Site Recovery** page, click the number link next to **Recovery Plans**.
- **6** On the **Recovery Plans** page, click the **SDDC Operations Management RP** recovery plan.
- **7** On the **SDDC Operations Management RP** page, click the **Test Recovery Plan** icon to run a test recovery.
	- a On the **Confirmation options** page of the **Test** wizard, leave the **Replicate recent changes to recovery site** check box selected and click **Next**.
	- b On the **Ready to complete** page, click **Finish** to start the test recovery.
	- c Click the **Recovery Steps** tab and follow the progress of the test recovery.
- <span id="page-54-0"></span>**8** After the test recovery completes, click the **Cleanup Recovery Plan** icon to clean up all the created test VMs.
	- a On the **Confirmation options** page of the **Cleanup** wizard, click **Next**.
	- b On the **Ready to complete** page, click **Finish** to start the clean-up process.

**Note** If the protected vRealize Operations Manager and vRealize Suite Lifecycle Manager virtual machines are located in Region B, log in to the **lax01m01vc01.lax01.rainpole.local** vCenter Server and follow the procedure.

#### What to do next

If you encounter issues while performing this procedure, use the following troubleshooting tips:

#### **Troubleshooting Tips**

- Ensure that there is a network connectivity between all vCenter Servers and vSphere Replication instances.
- n Ensure that there is a network connectivity between all vCenter Servers and Site Recovery Manager Servers.
- Ensure that the replication is occurring for all the protected VMs.

## Perform Test Recovery of Cloud Management Recovery Plan

Verify the recovery plan for the cloud management layer.

Performing a test recovery of the cloud management recovery plan ensures that the virtual machines are being replicated correctly and the power on order is accurate with the correct timeout values and dependencies. Site Recovery Manager runs the vRealize Automation and vRealize Business for Cloud nodes on an isolated test network using a temporary snapshot of replicated data while performing test recovery.

#### **Expected Outcome**

You can successfully complete the test recovery scenario for the cloud management recovery plan.

#### Procedure

- **1** Log in to the Management vCenter Server by using the vSphere Client.
	- a Open a Web browser and go to **https://sfo01m01vc01.sfo01.rainpole.local/ui**.
	- b Log in using the following credentials.

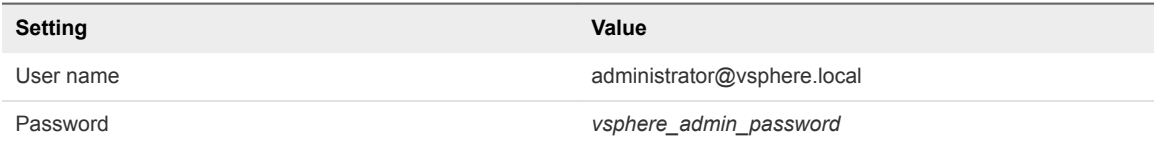

**2** From the **Home** menu, select **Site Recovery**.

**3** Click **Open Site Recovery** for the **sfo01m01vc01.sfo01.rainpole.local** site.

A new Site Recovery page opens for the **sfo01m01vc01.sfo01.rainpole.local** site.

**4** If you are logging in for the first time, enter the following credentials and click **Login**.

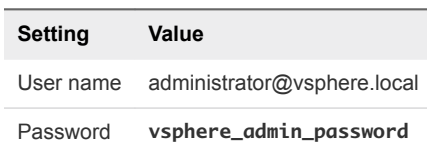

- **5** On the **Site Recovery** page, click the number link next to **Recovery Plans**.
- **6** On the **Recovery Plans** page, click the **SDDC Cloud Management RP** recovery plan.
- **7** Click the **Test Recovery Plan** icon and run a test recovery.
	- a On the **Confirmation options** page of the **Test** wizard, leave the **Replicate recent changes to recovery site** check box selected and click **Next**.
	- b On the **Ready to complete** page, click **Finish** to run the test recovery.
	- c Click the **Recovery Steps** tab and follow the progress of the test recovery.

**Note** Recovered virtual machines are using the test network in **vra01svr01a.rainpole.local** and **vra01svr01b.rainpole.local** VMware Tools might not become online within the default timeout. In the recovery plan, increase the startup delay for VMware Tools for these virtual machines to complete the test.

- **8** After the test recovery completes, click the **Cleanup Recovery Plan** icon to clean up all the created test VMs.
	- a On the **Confirmation options** page of the **Cleanup** wizard, click **Next**.
	- b On the **Ready to complete** page, click **Finish** to start the clean-up process.

**Note** If the protected vRealize Automation virtual machines are located in Region B, log in to the **lax01m01vc01.lax01.rainpole.local** vCenter Server and follow the procedure.

#### What to do next

If you encounter issues while performing this procedure, use the following troubleshooting tips:

#### **Troubleshooting Tips**

- Ensure that there is a network connectivity between all vCenter Server and vSphere Replication instances.
- Ensure that there is a network connectivity between all vCenter Server and Site Recovery Manager Servers.
- Ensure that the replication is occurring for all the protected VMs.

## <span id="page-56-0"></span>Verify Status and Configuration of vSphere Storage APIs for Data Protection Based Backup Solution

Verify the operational status of the vSphere Storage APIs for Data Protection (VADP) based backup solution after you perform a software maintenance operation.

Verifying the operational status of vSphere Storage APIs for Data Protection (VADP) based backup solution validates the correct configuration.

#### **Expected Outcome**

You can confirm that a backup of the Management cluster has occurred in the past 24 hours.

#### Procedure

- Verify that the VADP-based backup solution is registered with the Management vCenter Server.
- Verify that all the services are correctly running on the storage solution.
- <sup>n</sup> Verify that any proxies that have been deployed from the VADP-based backup solution are registered and running.
- **•** Verify that sufficient space has been allocated for the Management cluster applications.

**Note** Consult the sizing guide for an estimate on the initial deployment size of the validated design.

Verify that the VADP-based backup solution has successfully taken backups of the Management cluster in the past 24 hours.

## **Post-Upgrade Verification**

After an upgrade of the Software Defined Data Center, perform a post-upgrade verification to ensure that each SDDC component has been upgraded successfully.

■ Version Verification of the Virtual Infrastructure Layer

After an upgrade of the virtual infrastructure layer, perform a post-upgrade verification to ensure that each component has been upgraded successfully.

**Number 1** [Version Verification of the Operations Management Layer](#page-60-0)

After an upgrade of the operations management layer, perform a post-upgrade verification to ensure that each component has been upgraded successfully.

■ [Version Verification of the Cloud Management Layer](#page-63-0)

After an upgrade of the cloud management layer, perform a post-upgrade verification to ensure that each component has been upgraded successfully.

■ [Version Verification of the Business Continuity Layer](#page-65-0)

After an upgrade of the business continuity layer, perform a post-upgrade verification to ensure that each component has been upgraded successfully.

## Version Verification of the Virtual Infrastructure Layer

After an upgrade of the virtual infrastructure layer, perform a post-upgrade verification to ensure that each component has been upgraded successfully.

■ [Verify the Version of Platform Service Controller](#page-58-0)

Verify the version of the Platform Services Controllers after performing an upgrade operation in the Software-Defined Data Center.

■ [Verify the Version of vCenter Server](#page-58-0)

Verify the version of the vCenter Server instances after performing an upgrade operation in the Software-Defined Data Center.

**No. 7 [Verify the Version of ESXi Host](#page-59-0)** 

Verify the version of the ESXi hosts after performing an upgrade operation in the Software-Defined Data Center.

#### <span id="page-58-0"></span>[Verify the Version of NSX for vSphere](#page-59-0)

Verify the version of NSX Manager, NSX Controller, NSX Edge appliances, and NSX for vSphere Installation Bundles after performing an upgrade operation in the Software-Defined Data Center.

## Verify the Version of Platform Service Controller

Verify the version of the Platform Services Controllers after performing an upgrade operation in the Software-Defined Data Center.

#### Procedure

- **1** Log in to the management interface of the Platform Services Controller virtual appliance.
	- a Open a Web browser and go to **https://sfo01m01psc01.sfo01.rainpole.local:5480**.
	- b Log in using the following credentials.

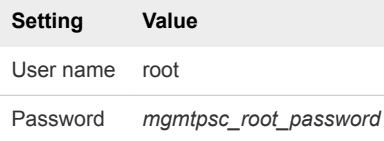

- **2** Verify the version of the Platform Services Controller.
	- a In the **Navigator**, click **Update**.
	- b On the **Update** page, under **Current version details**, verify that **Version** shows the expected version number.
- **3** Repeat this procedure for the remaining Platform Services Controller instances.

## Verify the Version of vCenter Server

Verify the version of the vCenter Server instances after performing an upgrade operation in the Software-Defined Data Center.

#### Procedure

- **1** Log in to the management interface of the vCenter Server Appliance.
	- a Open a Web browser and go to **https://sfo01m01vc01.sfo01.rainpole.local:5480**.
	- b Log in using the following credentials.

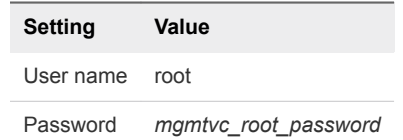

- **2** Verify the version of the vCenter Server instance.
	- a In the **Navigator**, click **Update**.
	- b On the **Update** page, under **Current version details**, verify that **Version** shows the expected version number.

<span id="page-59-0"></span>**3** Repeat this procedure for the remaining vCenter Server instances.

## Verify the Version of ESXi Host

Verify the version of the ESXi hosts after performing an upgrade operation in the Software-Defined Data Center.

#### Procedure

- **1** Log in to the Management vCenter Server by using the vSphere Client.
	- a Open a Web browser and go to **https://sfo01m01vc01.sfo01.rainpole.local/ui**.
	- b Log in using the following credentials.

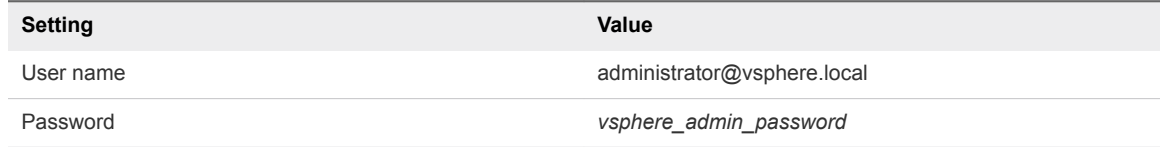

- **2** Navigate to the ESXi host.
	- a From the **Home** menu, select **Hosts and Clusters**.
	- b In the **Navigator**, expand **sfo01m01vc01.sfo01.rainpole.local>sfo01-m01dc>sfo01-m01 mgmt01**.
	- c Click the **sfo01m01esx01.sfo01.rainpole.local** host.
- **3** On the **Summary** tab, verify that the **Hypervisor** shows the expected version number for the ESXi host.
- **4** Repeat this procedure for all remaining ESXi hosts across all vCenter Server instances.

## Verify the Version of NSX for vSphere

Verify the version of NSX Manager, NSX Controller, NSX Edge appliances, and NSX for vSphere Installation Bundles after performing an upgrade operation in the Software-Defined Data Center.

#### Procedure

- **1** Log in to the Management vCenter Server by using the vSphere Client.
	- a Open a Web browser and go to **https://sfo01m01vc01.sfo01.rainpole.local/ui**.
	- b Log in using the following credentials.

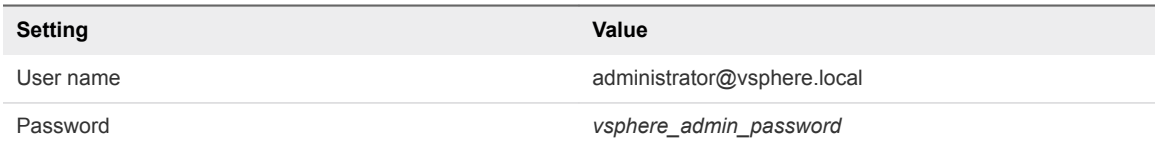

**2** From the **Home** menu, select **Networking and Security**.

- <span id="page-60-0"></span>**3** Verify the version of NSX Manager and NSX Controller nodes.
	- a In the **Navigator** pane, click **Installation and Upgrade**.
	- b On the **Management** tab, under **NSX Managers**, verify that the **Version** column has the expected version number for each NSX Manager.
	- c Under **NSX Controller nodes**, verify that the **Software Version** column has the expected version number for each NSX Controller.
- **4** Verify the version of NSX Edge appliances.
	- a In the **Navigator** pane, click **NSX Edges**.
	- b From the **NSX Manager** drop-down menu, select the **172.16.11.65** NSX Manager.
	- c Verify the **Version** column has the expected version number for each NSX Edge.
- **5** Verify the version of NSX for vSphere Installation Bundles.
	- a In the **Navigator** pane, click **Installation and Upgrade**.
	- b Click the **Host Preparation** tab, and from the **NSX Manager** drop-down menu, select the **172.16.11.65** NSX Manager.
	- c In the **Hosts** table, verify that the **NSX Installation** column has the expected version number for each of the hosts.
- **6** Repeat this procedure for the remaining NSX Managers, NSX Edge appliances, and NSX for vSphere Installation Bundles for ESXi hosts.

## Version Verification of the Operations Management Layer

After an upgrade of the operations management layer, perform a post-upgrade verification to ensure that each component has been upgraded successfully.

[Verify the Version of vRealize Suite Lifecycle Manager](#page-61-0)

Verify the version of vRealize Suite Lifecycle Manager after performing an upgrade operation in the Software-Defined Data Center.

■ [Verify the Version of vRealize Operations Manager](#page-61-0)

Verify the version of the analytics and remote collector nodes of vRealize Operations Manager after performing an upgrade operation in the Software-Defined Data Center.

■ [Verify the Version of vRealize Log Insight](#page-61-0)

Verify the version of vRealize Log Insight nodes after performing an upgrade operation in the Software-Defined Data Center.

■ [Verify the Version of vSphere Update Manager Download Service](#page-62-0)

Verify the version of vSphere Update Manager Download Service (UMDS) after performing an upgrade operation in the Software-Defined Data Center.

## <span id="page-61-0"></span>Verify the Version of vRealize Suite Lifecycle Manager

Verify the version of vRealize Suite Lifecycle Manager after performing an upgrade operation in the Software-Defined Data Center.

#### Procedure

- **1** Log in to vRealize Suite Lifecycle Manager user interface.
	- a Open a Web browser and go to **https://vrslcm01svr01a.rainpole.local/vrlcm**.
	- b Log in using the following credentials.

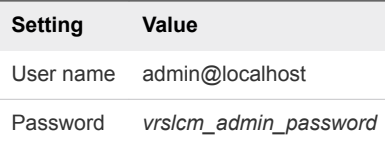

- **2** In the top right corner of the window, click the **admin@localhost** user and from the drop-down menu select **About**.
- **3** In the **About VMware vRealize Suite Lifecycle Manager** dialog box, verify that the **Version** shows the correct version number and click **OK**.

## Verify the Version of vRealize Operations Manager

Verify the version of the analytics and remote collector nodes of vRealize Operations Manager after performing an upgrade operation in the Software-Defined Data Center.

#### Procedure

- **1** Log in to vRealize Operations Manager by using the operations interface.
	- a Open a Web browser and go to **https://vrops01svr01.rainpole.local**.
	- b Log in using the following credentials.

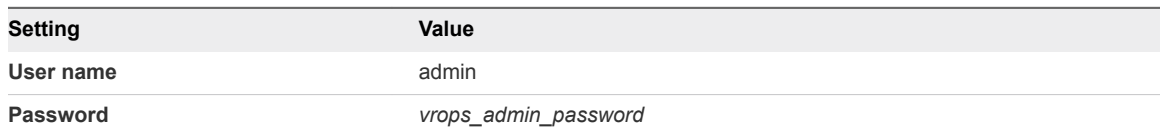

- **2** Click the **Administration** tab, and click **Management > Cluster Management**.
- **3** Under the **Nodes in the vRealize Operations Manager Cluster** table, verify that the **Version** column shows the correct version number for each of the nodes.

## Verify the Version of vRealize Log Insight

Verify the version of vRealize Log Insight nodes after performing an upgrade operation in the Software-Defined Data Center.

- <span id="page-62-0"></span>**1** Log in to the vRealize Log Insight user interface.
	- a Open a Web browser and go to **https://sfo01vrli01.sfo01.rainpole.local**.
	- b Log in using the following credentials.

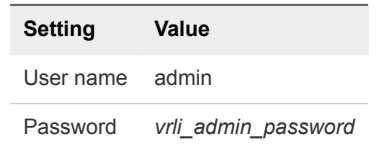

- **2** Click the configuration drop-down menu , and click **Administration**.
- **3** Verify the version of the vRealize Log Insight cluster nodes.
	- a In the **Navigator**, under **Management**, click **Cluster**.
	- b In the **Nodes** table, verify that the **Version** column shows the correct version number for each of the nodes.
- **4** Repeat this procedure and validate for the lax01vrli01.lax01.rainpole.local vRealize Log Insight instance.

## Verify the Version of vSphere Update Manager Download Service

Verify the version of vSphere Update Manager Download Service (UMDS) after performing an upgrade operation in the Software-Defined Data Center.

#### Procedure

- **1** Log in to the UMDS virtual appliance by using a Secure Shell (SSH) client.
	- a Open an SSH connection to **sfo01umds01.sfo01.rainpole.local**.
	- b Log in using the following credentials.

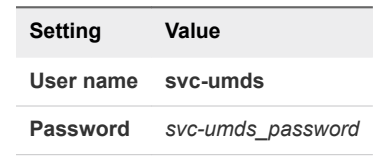

**2** Run the following command and verify the version of vSphere Update Manager Download Service.

cat /var/lib/vmware-umds/version.txt

**3** Run the following command and verify the version of Nginx.

nginx -v

**4** Repeat this procedure and validate for the lax01umds01.lax01.rainpole.local vSphere Update Manager Download Service instance.

## <span id="page-63-0"></span>Version Verification of the Cloud Management Layer

After an upgrade of the cloud management layer, perform a post-upgrade verification to ensure that each component has been upgraded successfully.

■ Verify the Version of vRealize Automation Appliance Nodes

Verify the version of the vRealize Automation appliance nodes after performing an upgrade operation in the Software-Defined Data Center.

■ Verify the Version of vRealize Automation Windows Nodes

Verify the version of the vRealize Automation windows nodes after performing an upgrade operation in the Software-Defined Data Center.

■ [Verify the Version of vRealize Business for Cloud Nodes](#page-64-0)

Verify the version of the vRealize Business for Cloud instances after performing an upgrade operation in the Software-Defined Data Center.

## Verify the Version of vRealize Automation Appliance Nodes

Verify the version of the vRealize Automation appliance nodes after performing an upgrade operation in the Software-Defined Data Center.

#### Procedure

- **1** Log in to the first vRealize Automation appliance.
	- a Open a Web browser and go to **https://vra01svr01a.rainpole.local:5480**
	- b Log in using the following credentials.

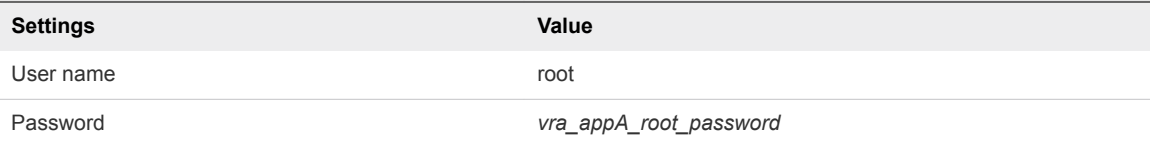

- **2** Click the **Update** tab and click the **Status** tab.
- **3** Verify that **Appliance Version** shows the correct version number.
- **4** Repeat this procedure for the vra01svr01b.rainpole.local and vra01svr01c.rainpole.local vRealize Automation appliances.

## Verify the Version of vRealize Automation Windows Nodes

Verify the version of the vRealize Automation windows nodes after performing an upgrade operation in the Software-Defined Data Center.

- <span id="page-64-0"></span>**1** Log in to the Windows virtual machines of the vRealize Automation component.
	- a Open a Remote Desktop Protocol (RDP) connection to each of the following vRealize Automation virtual machines.

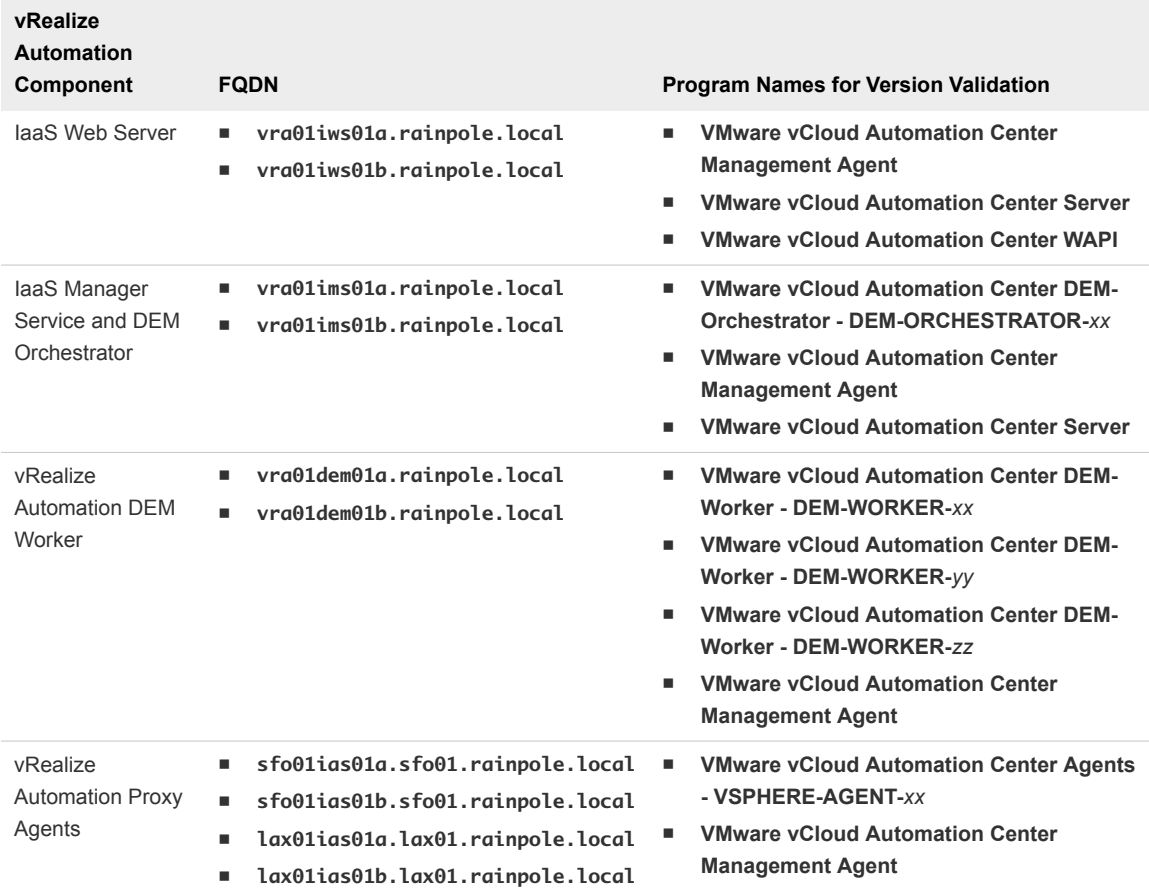

b Log in using the following credentials.

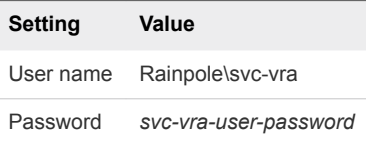

**2** From the Windows **Start** menu, select **Control Panel > Programs > Programs and Features** and verify that the **Version** column shows the correct version number for the program names as per the table.

## Verify the Version of vRealize Business for Cloud Nodes

Verify the version of the vRealize Business for Cloud instances after performing an upgrade operation in the Software-Defined Data Center.

- <span id="page-65-0"></span>**1** Log in to the vRealize Business Server appliance management console.
	- a Open a Web browser and go to **https://vrb01svr01.rainpole.local:5480**.
	- b Log in using the following credentials.

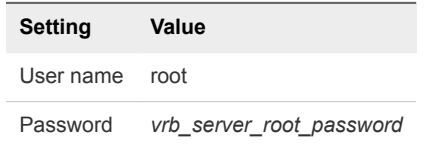

- **2** Click the **Update** tab and click the **Status** tab.
- **3** Verify that the **Appliance Version** parameter shows the correct version number.
- **4** Repeat this procedure for the sfo01vrbc01.sfo01.rainpole.local and lax01vrbc01.lax01.rainpole.local vRealize Business Collector nodes.

## Version Verification of the Business Continuity Layer

After an upgrade of the business continuity layer, perform a post-upgrade verification to ensure that each component has been upgraded successfully.

**Number 1** Verify the Version of Site Recovery Manager

Verify the version of the Site Recovery Manager instances after performing an upgrade operation in the Software-Defined Data Center.

[Verify the Version of vSphere Replication](#page-66-0)

Verify the version of the vSphere Replication instances after performing an upgrade operation in the Software-Defined Data Center.

## Verify the Version of Site Recovery Manager

Verify the version of the Site Recovery Manager instances after performing an upgrade operation in the Software-Defined Data Center.

#### Procedure

- **1** Log in to the Site Recovery Manager virtual machine by using a Remote Desktop Protocol (RDP) client.
	- a Open an RDP connection to the sfo01m01srm01 virtual machine.
	- b Log in using the following credentials.

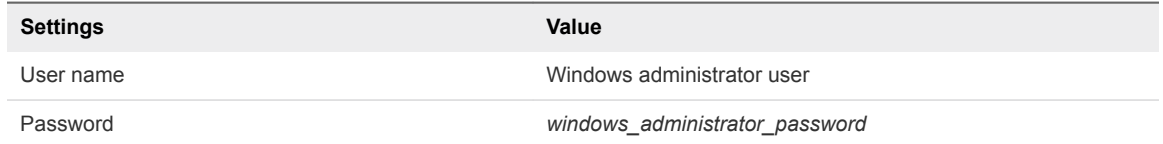

**2** From the Windows **Start** menu, select **Control Panel > Programs > Programs and Features**.

- <span id="page-66-0"></span>**3** Verify that the **Version** column shows the correct version number for the following applications.
	- **NAWARE vCenter Site Recovery Manager**
	- <sup>n</sup> VMware vCenter Site Recovery Manager Embedded Database
- **4** Repeat this procedure for the lax01m01srm01.lax01.rainpole.local Site Recovery Manager instance.

## Verify the Version of vSphere Replication

Verify the version of the vSphere Replication instances after performing an upgrade operation in the Software-Defined Data Center.

#### Procedure

- **1** Log in to the Virtual Appliance Management Interface of the vSphere Replication appliance.
	- a Open a Web browser and go to **https://sfo01m01vrms01.sfo01.rainpole.local:5480**.
	- b Log in using the following credentials.

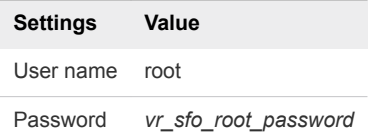

- **2** Click the **Update** tab and click the **Status** tab.
- **3** Verify that the **Appliance Version** parameter shows the correct version number.
- **4** Repeat this procedure for the lax01m01vrms01.lax01.rainpole.local vSphere Replication instance.

## SDDC Startup and Shutdown 6

When you perform patch, upgrade, recovery, or failover of the SDDC management applications, make sure that you start up and shut down the management virtual machines according to a predefined order.

■ Shutdown Order of the Management Virtual Machines

Shut down the virtual machines of the SDDC management stack by following a strict order to avoid data loss and faults in the components.

■ [Startup Order of the Management Virtual Machines](#page-70-0)

Start up the virtual machines of the SDDC management stack by following a strict order to guarantee the faultless operation of and the integration between the components.

## Shutdown Order of the Management Virtual Machines

Shut down the virtual machines of the SDDC management stack by following a strict order to avoid data loss and faults in the components.

Before you begin:

- **n** Verify that virtual machines are not running on snapshots.
- **Ensure that verified backups of all management and tenant virtual machines are available.**
- **n** If a data protection (VADP) based backup solution is running on the management clusters, verify that the solution is properly shutdown following the vendor guidance.
- **n** If the hosts in a vSAN cluster are to be shut down, appropriately shut down the tenant workloads in the shared edge and compute cluster.

Shutting down the ESXi hosts in the vSAN clusters:

■ Refer to VMware Knowledge Base article [2142676](https://kb.vmware.com/s/article/2142676) for information on preparing and shutting down ESXi hosts in vSAN clusters.

Shutting down the management virtual machines:

**n** Shut down the virtual machines of the SDDC management stack in the shutdown order provided in the following table.

**•** Verify that the console of the virtual machine and its services are completely shut down before moving to the next virtual machine.

**Note** The vCenter Server instances, NSX load balancers for the Platform Services Controllers, the Platform Services Controllers, and the management clusters are the last virtual machines to be shut down.

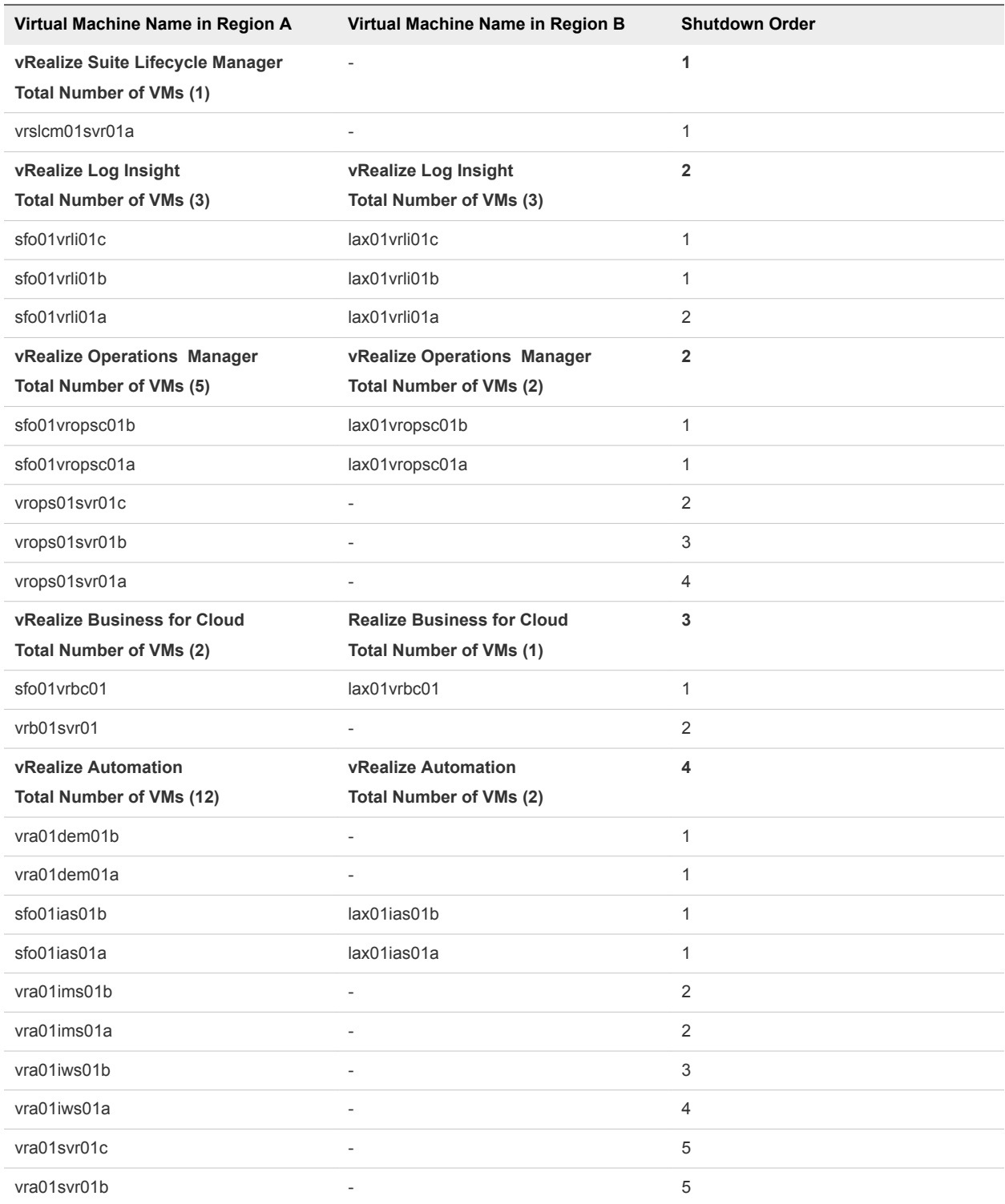

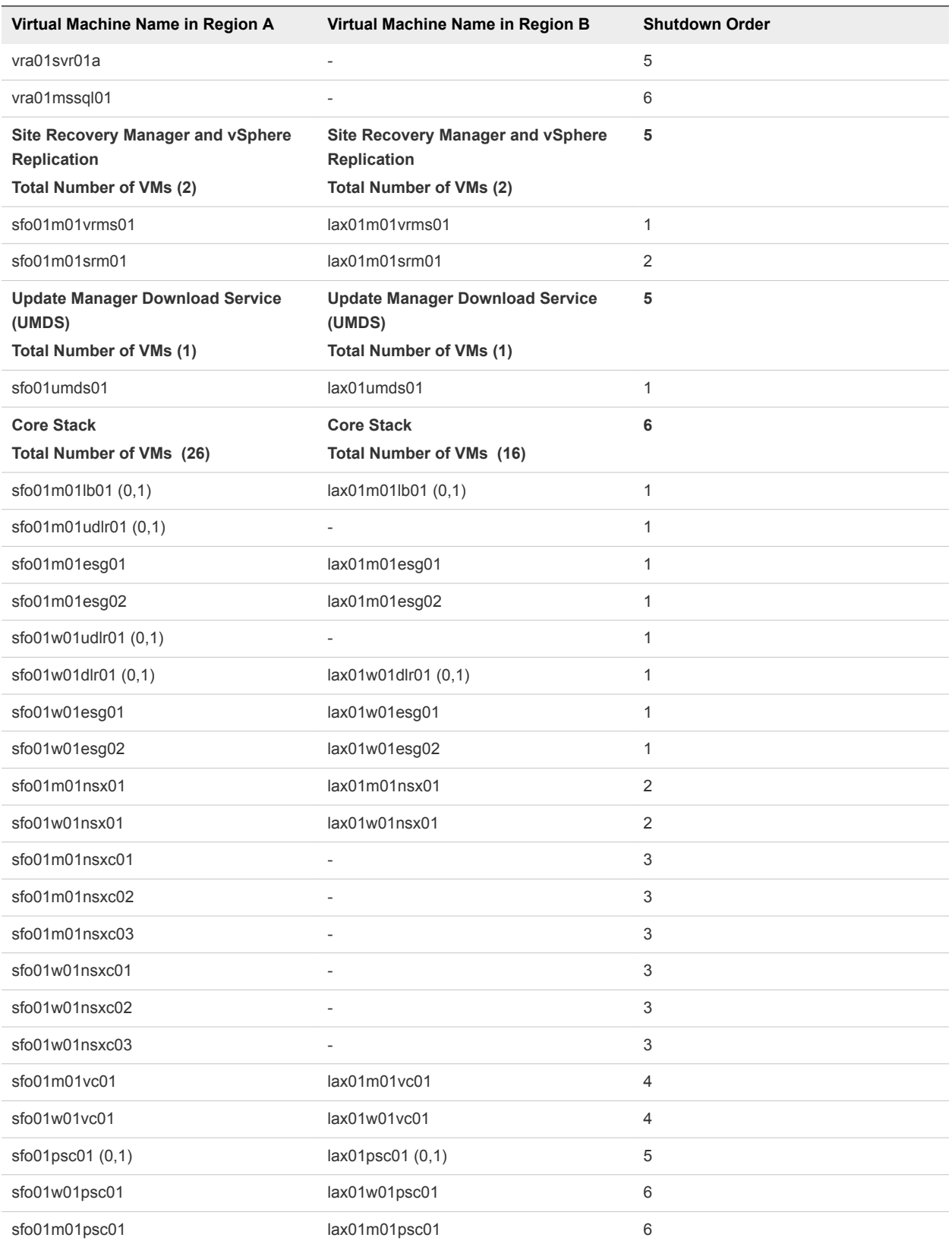

## <span id="page-70-0"></span>Startup Order of the Management Virtual Machines

Start up the virtual machines of the SDDC management stack by following a strict order to guarantee the faultless operation of and the integration between the components.

Before you begin:

**•** Verify that external dependencies for the SDDC, such as Active Directory, DNS, NTP, SMTP, and FTP/SFTP are available.

Starting up the ESXi hosts in the vSAN clusters:

**F** If the vSAN clusters are shut down, refer to VMware Knowledge Base article [2142676](https://kb.vmware.com/s/article/2142676) for information on starting up hosts and exiting maintenance mode.

Starting up the management virtual machines:

- Start up the virtual machines in the startup order provided in the following table.
- **•** Verify that the console of the VM is available and all services of the VM are up, before proceeding with the next virtual machine.
- Refer to VMware Knowledge Base article [2142676](https://kb.vmware.com/s/article/2142676) for information on verifying the health of the vSAN clusters before starting up tenant workloads.
- If a data protection (VADP) based backup solution is deployed on the management cluster, verify that the solution is properly started and operational, following the vendor guidance.

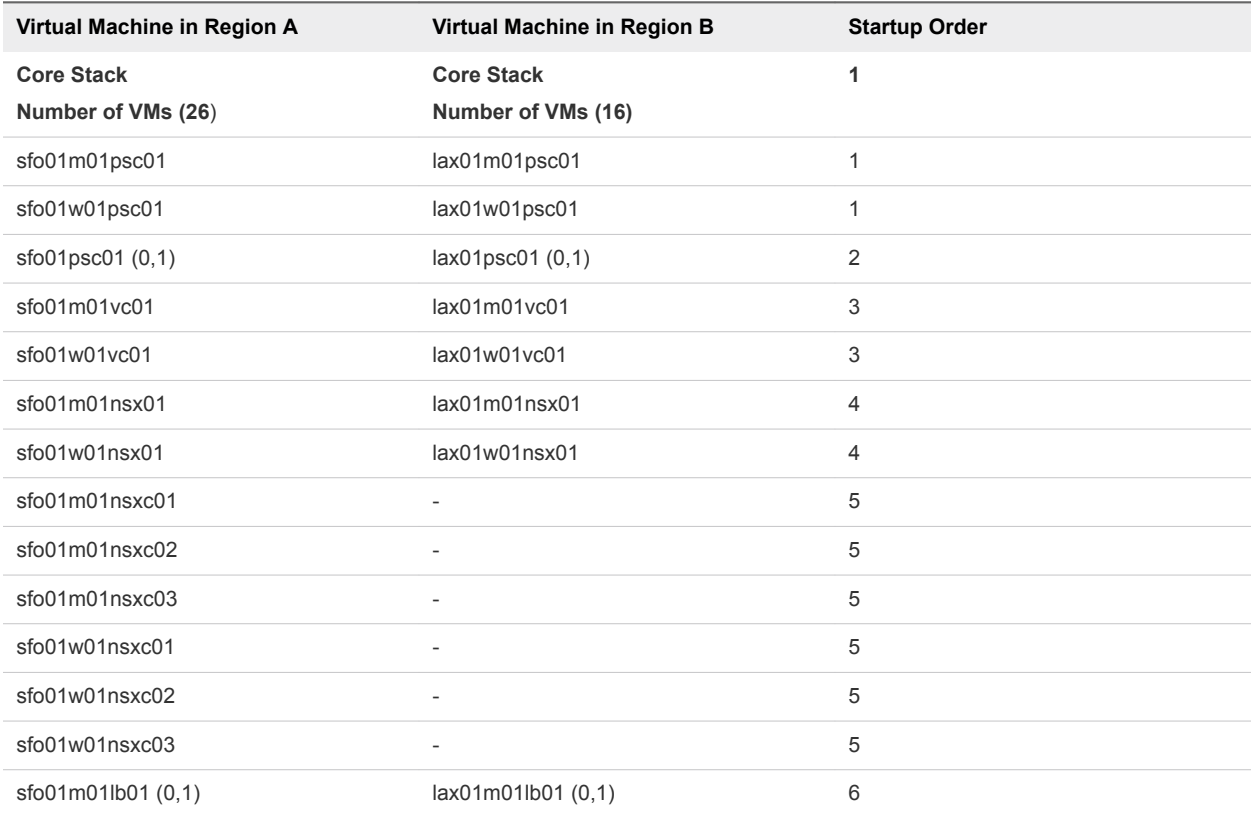

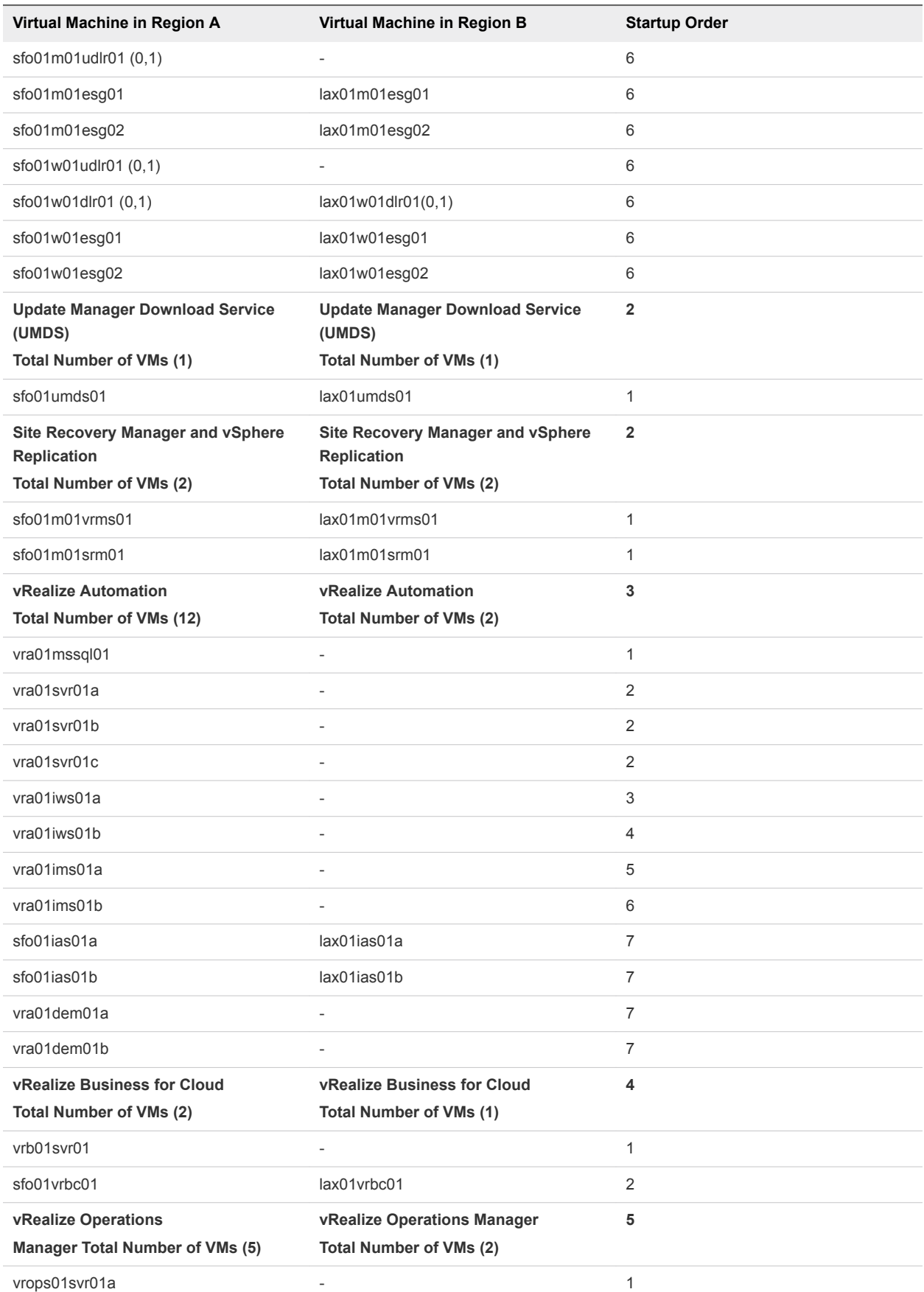
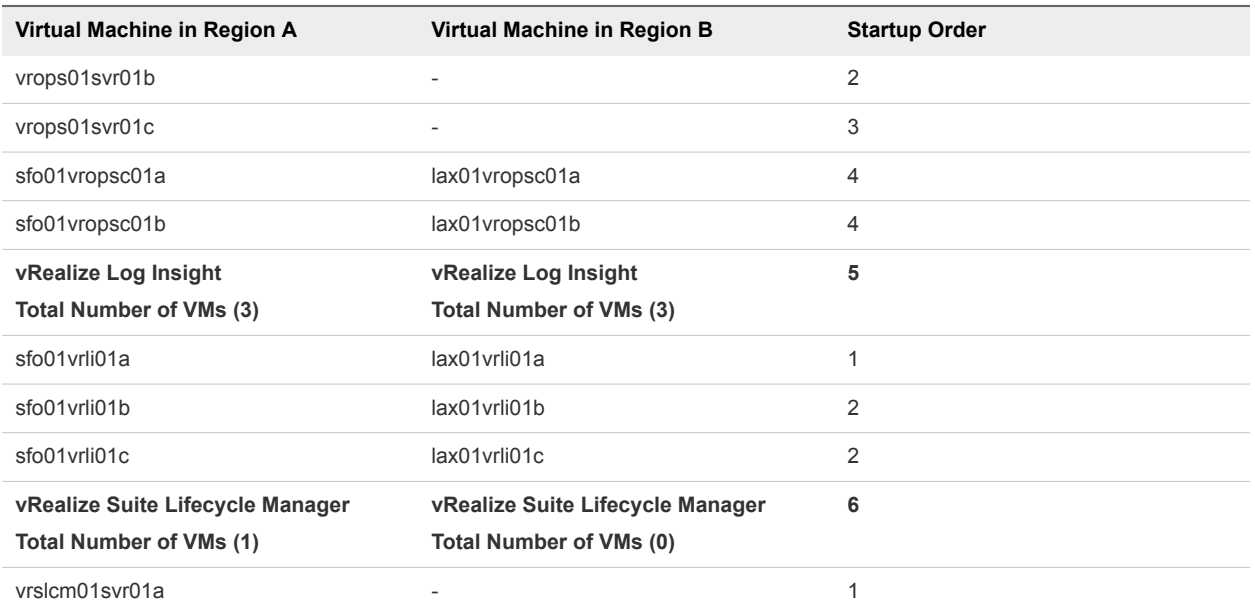